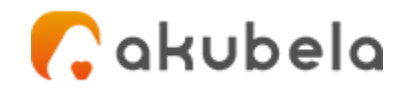

# **Akubela HyPanel Lite Uživatelská příručka V2.3.3**

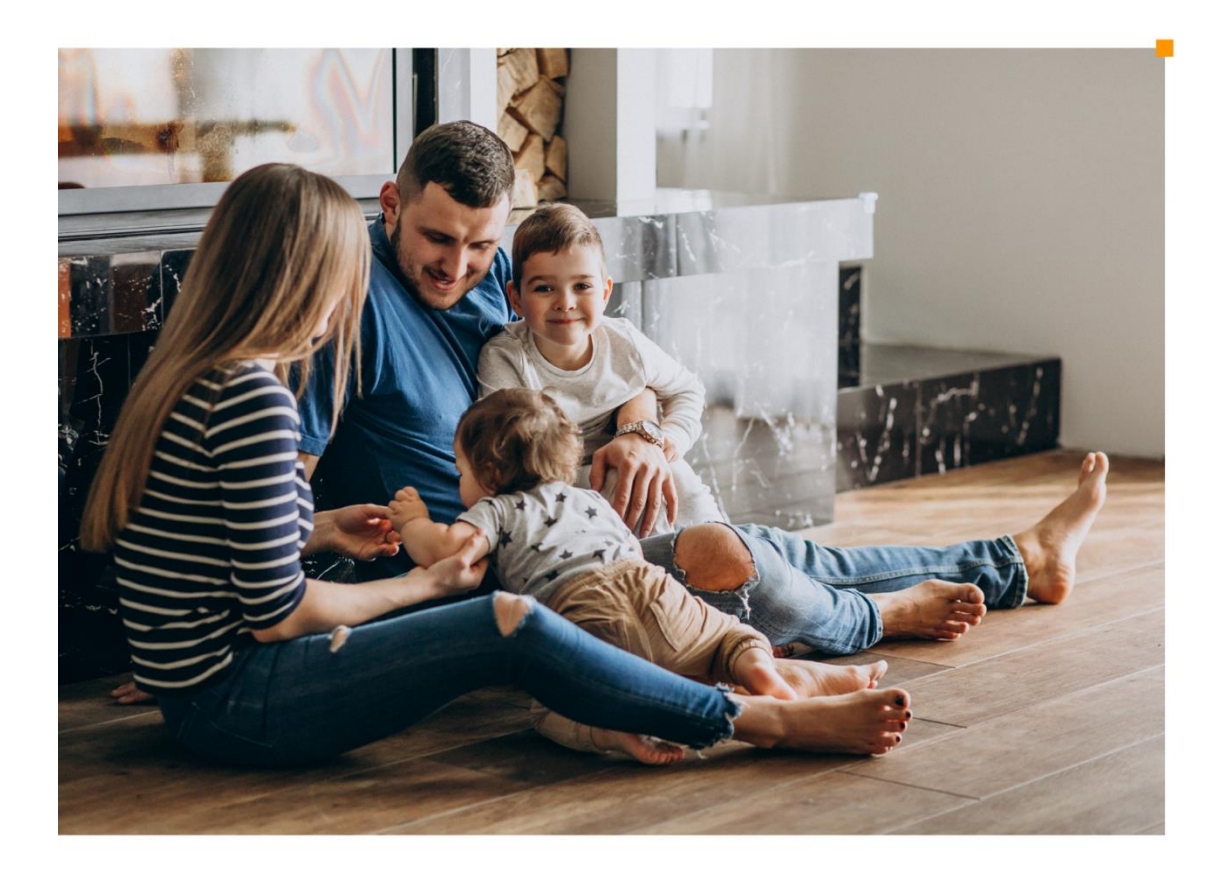

**Smarter Home** Sweeter Life

# **Úvod**

Tato příručka poskytuje přehled vlastností a funkcí Akubela HyPanel Lite (**verze 41.1.25.4**).

# **Co je nového**

- HyPanel Lite může fungovat jako nezávislé domácí centrum.
- V rámci stejné LAN může koexistovat více domácích center. V tomto případě lze jména rodin upravit pro snadné rozlišení a zařízení brány si mohou vybrat konkrétní rodinu, do které patří.
- Podpora přidání IR ovladačů pro ovládání infračervených klimatizací.
- Kompatibilní s chytrými zámky ZigBee.
- Podporuje širší škálu zařízení.

# **Co byste měli vědět**

Ve verzi 41.1.24.6 a novější může být domovským centrem HyPanel Lite. Při převzetí této role však přichází s výraznými rozdíly a omezeními.

Tato část objasňuje některé pojmy, se kterými se můžete v této příručce setkat: zařízení domácího centra, omezení HyPane Lite jako různé role a režim automatického zjišťování.

# **Co je domácí centrum**

Domácí centrum je hlavním ovládacím centrem pro všechna zařízení ve vaší domácnosti. Když je zařízení během počátečního nastavení označeno jako domovské centrum, stane se vaším primárním řídicím centrem.

Upozorňujeme, že na rozdíl od jiných modelů, jako je HyPanel, když je HyPanel Lite označen jako domácí centrum, postrádá uživatelský webový portál, což omezuje přístup k pokročilým funkcím.

# **Režimy použití**

Zařízení můžete používat s cloudovým připojením nebo bez něj, v závislosti na tom, jak je váš poskytovatel služeb nastaví.

#### **Režim automatického zjišťování**

Když je v úvodních nastaveních vybrán režim Auto Discovery, pak celý systém poběží ve stejné lokální síti bez cloudového připojení. Tento režim automaticky seskupuje všechna zařízení HyPanel a dveřní telefony ve stejné síti do jedné rodiny. V tomto režimu zůstávají vaše data v zařízení, nikoli v cloudu, aby bylo zajištěno větší soukromí a zabezpečení.

Zařízení v režimu automatického zjišťování lze kdykoli připojit ke cloudu. Chcete-li to provést, kontaktujte svého poskytovatele služeb.

Pamatujte, že pokud používáte režim automatického zjišťování a nikdy nenavážete cloudové připojení, následující funkce nebudou dostupné:

- Přijímat aktualizace tlačené cloudovým serverem,
- Dálkové ovládání zařízení pomocí aplikace BelaHome. V tomto případě lze aplikaci používat pouze v rámci místní sítě.

#### **Cloudový režim**

Když váš poskytovatel služeb připojí vaše zařízení k internetové síti a během úvodního nastavení vybere instalační kód, všechna vaše zařízení budou připojena ke cloudu. V tomto případě všechna zařízení fungují s plnou funkčností, přijímají aktualizace tlačené cloudovým serverem a umožňují vzdálené ovládání prostřednictvím aplikace BelaHome.

Mějte prosím na paměti, že pokud zařízení připojená ke cloudu přepnou své síťové připojení z internetu na místní síť, následující funkce nebudou dostupné:

- Resetujte systémové zámky a aktivační kód prostřednictvím registrovaného e-mailu;
- Používejte aplikaci BelaHome, když je telefon připojen k internetu.

# **Funkční rozdíly**

Zde jsou klíčové rozdíly v hlavních funkcích a důležité poznámky, když HyPanel Lite slouží jako různé role.

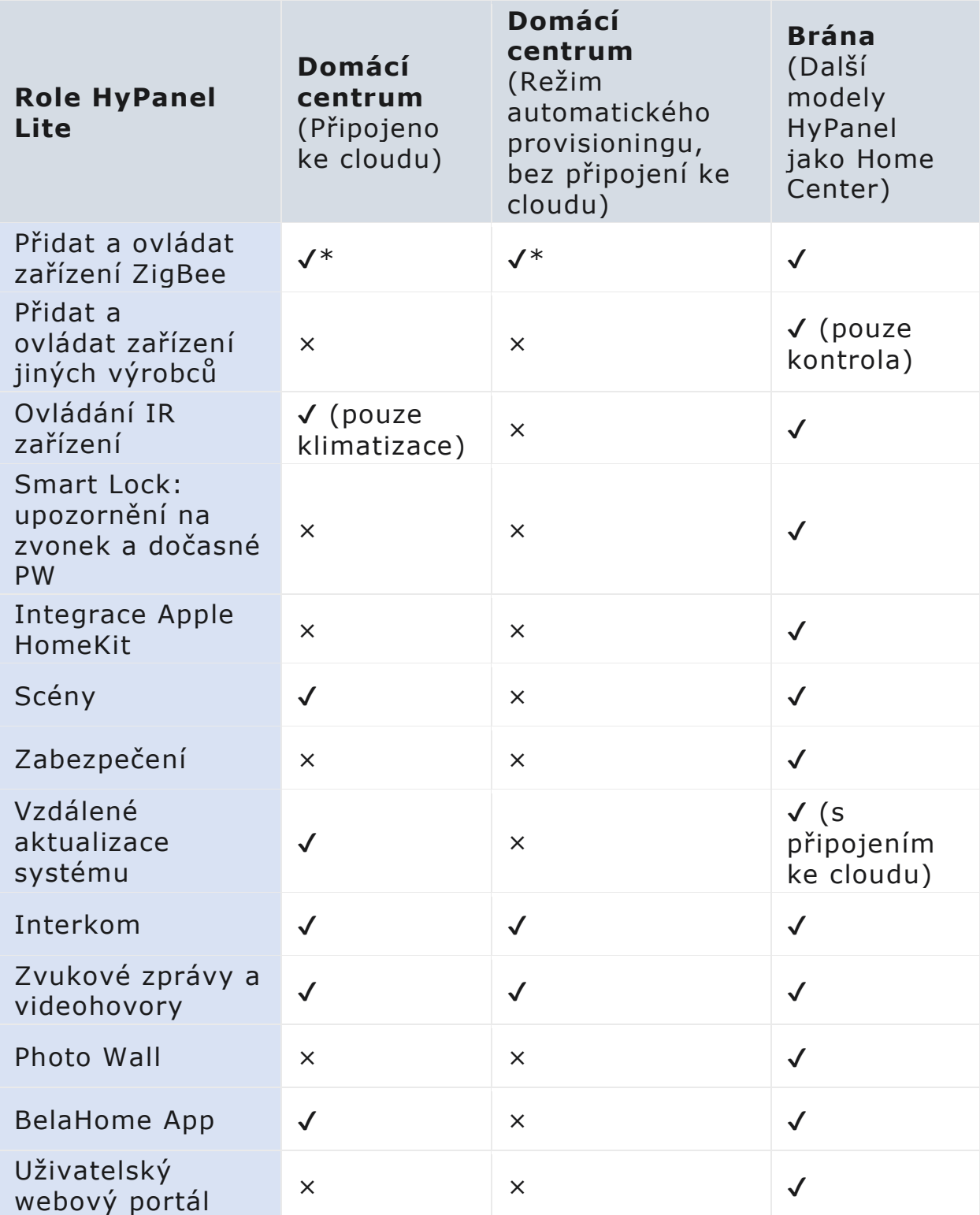

\*:V současné době HyPanel Lite, sloužící jako domácí centrum, podporuje následující typy zařízení ZigBee.

- Světlo: Zapnuto/vypnuto, RGB světlo a stmívač
- Závěs/stínidlo a motor závěsu
- Zámek
- Senzor: Pohybový, kouřový, záplavový, dveřní/okenní, CO a plynový senzor
- Nouzové tlačítko
- 1-3 pásmový dotykový spínač a inteligentní spínač
- Termostat a Fancoil

Je však důležité poznamenat, že HyPanel Lite nepodporuje termostaty vytápění ZigBee, detektory vzduchu a centrální brány klimatizace.

### **POZNÁMKA:**

- Když je HyPanel Lite domovským centrem, všechny jeho brány musí být HyPanel Lite (až 5).
- Důrazně se doporučuje používat HyPanel Lite s cloudovým připojením, když slouží jako domácí centrum.

# **Začínáme**

## **Váš HyPanel Lite**

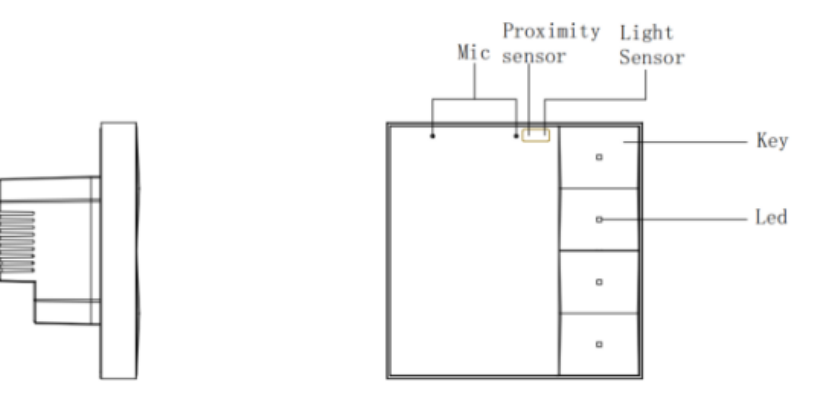

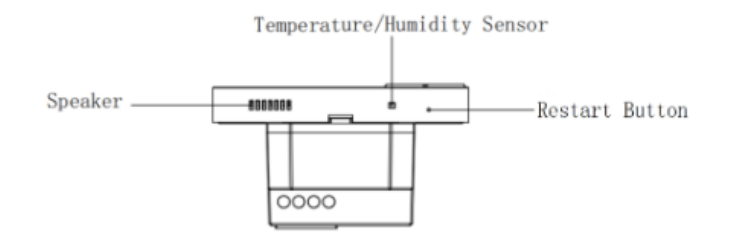

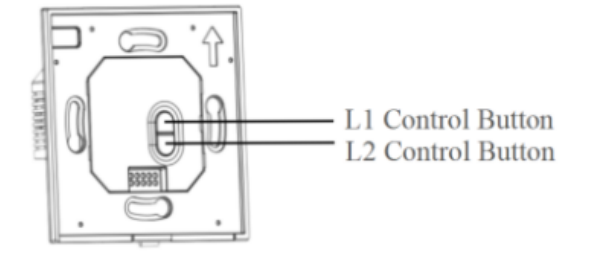

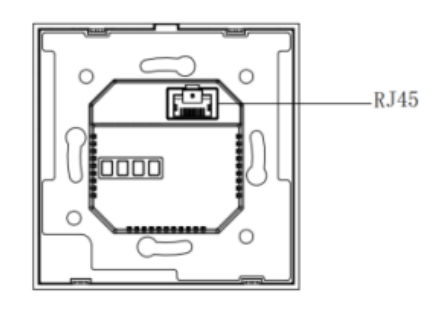

## **Domovská obrazovka**

Domovská obrazovka zobrazuje karty podporovaných funkcí. Když však převezme různé role, některé funkce se mohou stát nedostupnými.

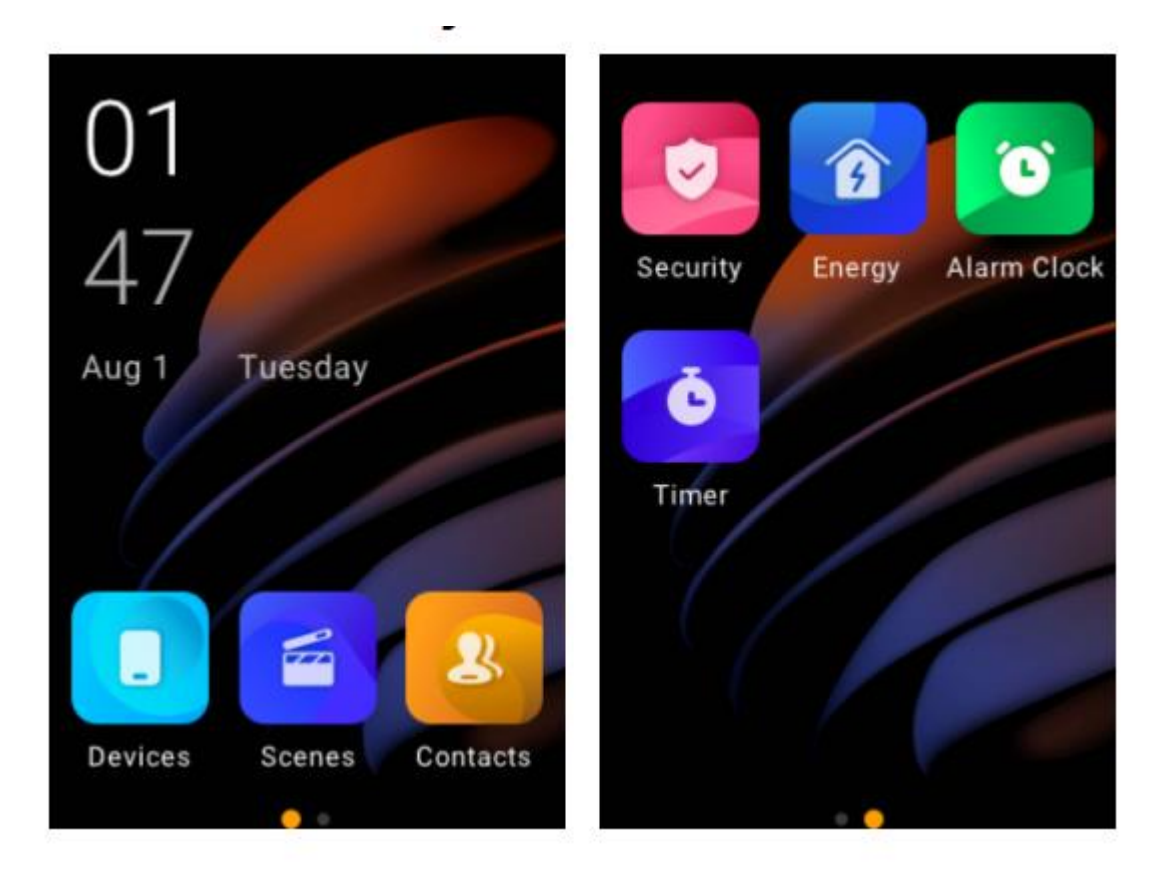

### **Kontrolní centrum**

Chcete-li otáčet stránky nebo se pohybovat mezi možnostmi, posuňte prstem po dotykové obrazovce.

Chcete-li otevřít Ovládací centrum, přejeďte prstem dolů od horního okraje libovolné obrazovky.

Oznámení:

Systémová upozornění a protokoly alarmů

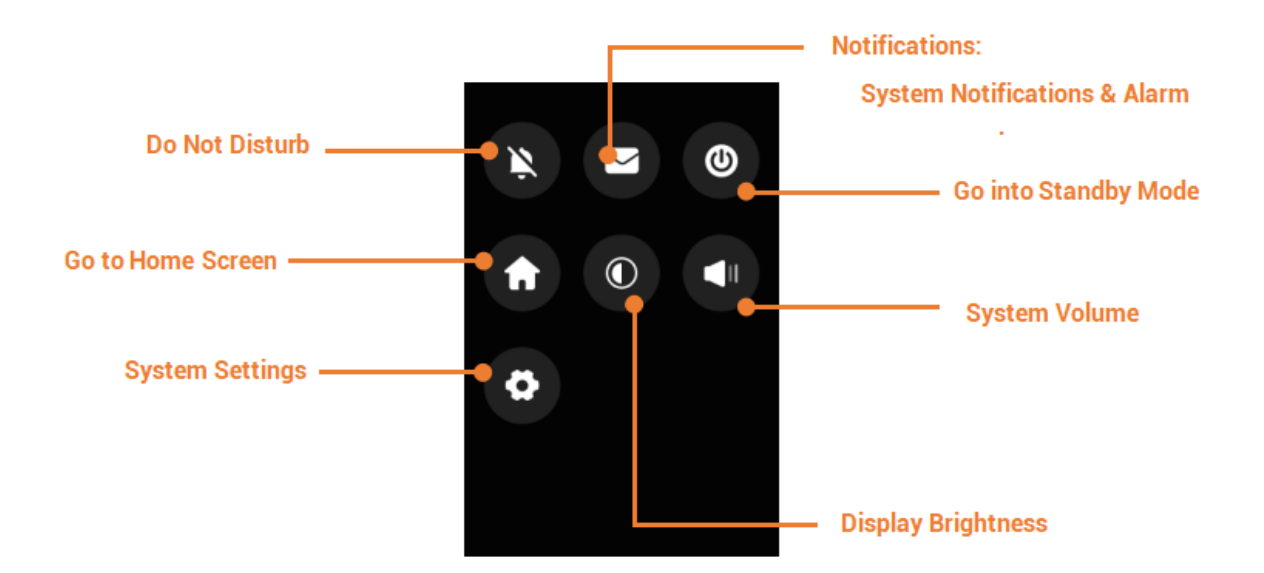

**TIP:** Chcete-li ztlumit zvuky upozornění a zabránit vyskakovacím oknům, jednoduše klepněte na  $\leq$  >  $\leq$ 

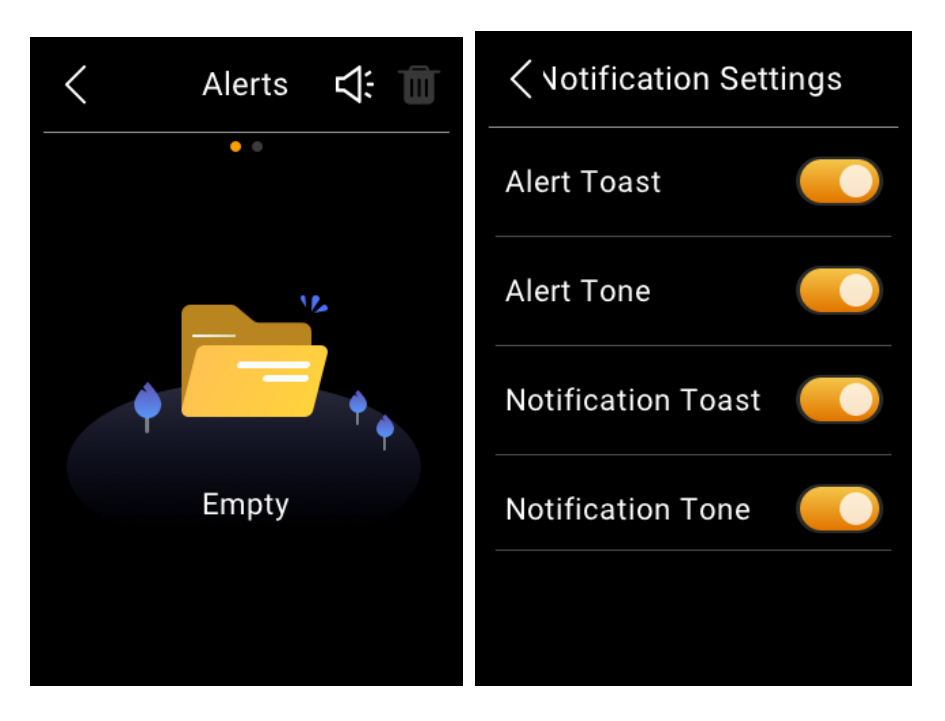

### **Fyzická tlačítka**

Čtyři fyzická tlačítka umožňují:

- Ovládejte požadovaná zařízení, která jsou připojena k HyPanel Lite.
- Vypněte displej.

• Aktivujte scény pomocí manuálního režimu.

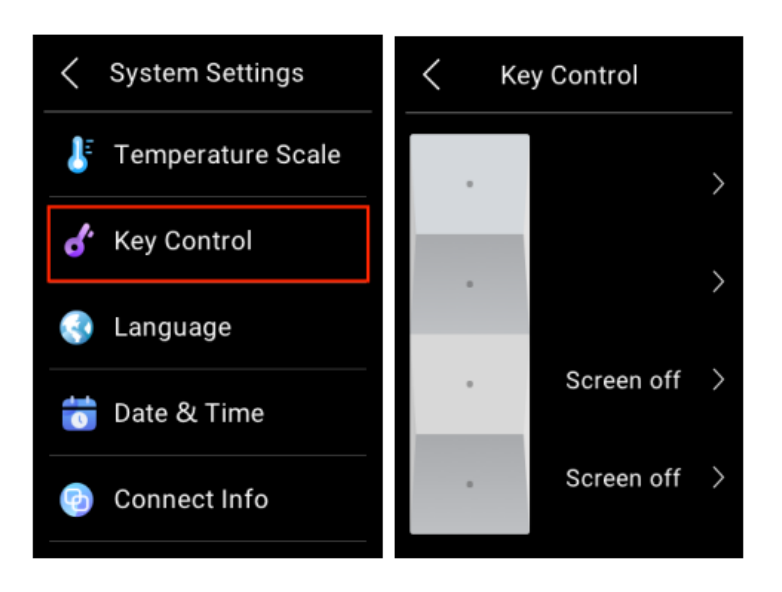

Chcete-li přizpůsobit nebo změnit funkci každého tlačítka, přejeďte prstem dolů z horního okraje libovolné obrazovky, klepněte na  $\Omega$  > **Nastavení systému > Ovládání klávesami** a vyberte požadované tlačítko.

U nenakonfigurovaných tlačítek je jednoduše stiskněte, abyste se rychle dostali na obrazovku ovládání kláves.

Kromě toho můžete zapnout nebo vypnout osvětlení tlačítek přechodem na **O**> Displej > Kontrolka.

## **Zjistěte stav serveru**

Pokud některé funkce vašeho HyPanel Lite nefungují, můžete nejprve zkontrolovat, zda je připojení k serveru normální.

- 1. Potáhněte prstem dolů od horního okraje libovolné obrazovky a klepněte na  $\Omega$  > Nastavení systému > **Stav připojení** .
- 2. Zobrazí se stav připojení k serveru.
- Pokud vidíte níže uvedenou obrazovku, je stav připojení vašeho zařízení normální.

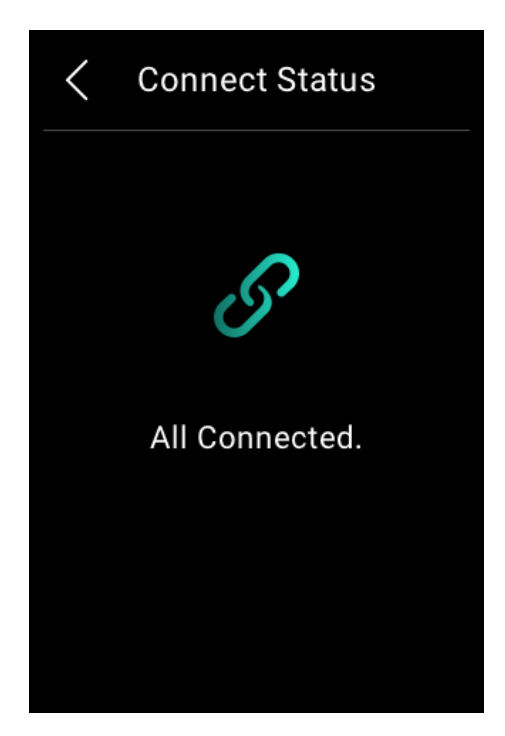

• Pokud se zobrazí chyba Connection Error, obraťte se na svého poskytovatele služeb nebo technický tým Akubela.

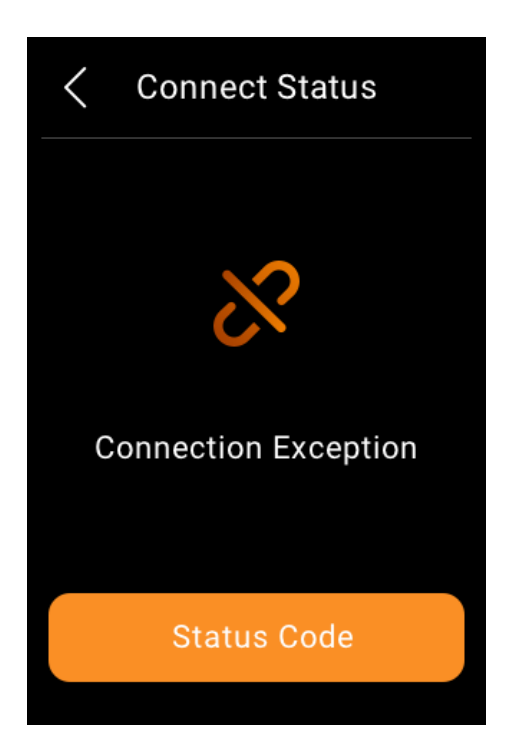

# **Přizpůsobte si svůj systém**

# **Připojit k internetu**

Síť je obvykle konfigurována poskytovatelem služeb během instalace. Síť Wi-Fi nebo připojení zařízení k místní síti (LAN) můžete kdykoli upravit, uvědomte si, že to může ovlivnit určité funkce. Chcete-li zajistit nepřetržitý řádný provoz, před provedením jakýchkoli změn sítě se obraťte na svého poskytovatele služeb.

### **POZNÁMKA:**

Všechny panely v rodině by měly být ve stejné místní síti, aby byla zajištěna správná komunikace. Pokud potřebujete používat SIP volání a funkci dálkového ovládání aplikace BelaHome, panely musí být připojeny ke cloudu a internetu.

#### **Změňte svou síť Wi-Fi**

- 1. Potažením dolů z horního okraje libovolné obrazovky otevřete Ovládací centrum a klepněte na  $\bullet$  > Wi-Fi.
- 2. Vyberte síť, ke které se chcete připojit.
- 3. V případě potřeby zadejte heslo a klepněte na **return > Connect**.

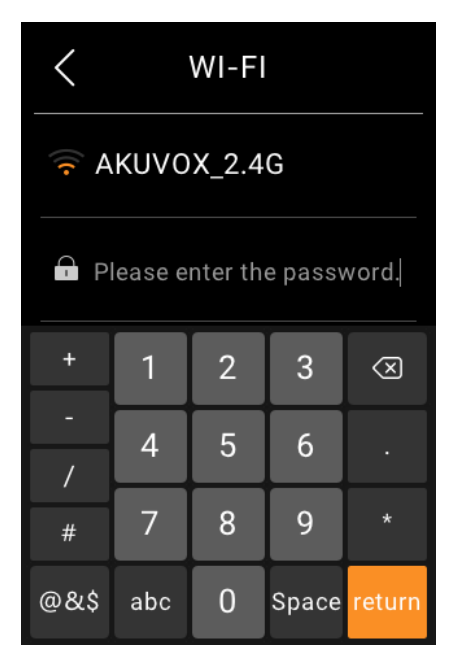

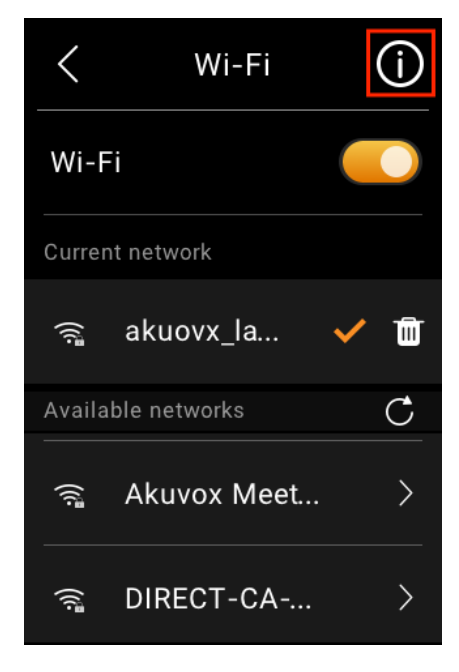

Chcete-li zobrazit adresu IP připojené sítě, klikněte na ikonu  $\overline{\mathbf{0}}$  v pravém horním rohu.

#### **Nakonfigurujte síť LAN**

V případě potřeby můžete nakonfigurovat síť LAN.

- 1. Potažením dolů od horního okraje libovolné obrazovky otevřete Ovládací centrum a klepněte na  $\bullet$  > Ethernet.
- 2. V zobrazení Ethernet proveďte libovolný z následujících úkonů:
- Zapněte funkci DHCP a zařízení bude automaticky přidělena IP adresa.

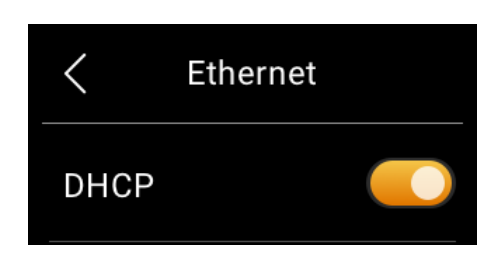

• Vypněte funkci DHCP a ručně zadejte IP adresu, masku podsítě, bránu, preferovaný server DNS a alternativní server DNS.

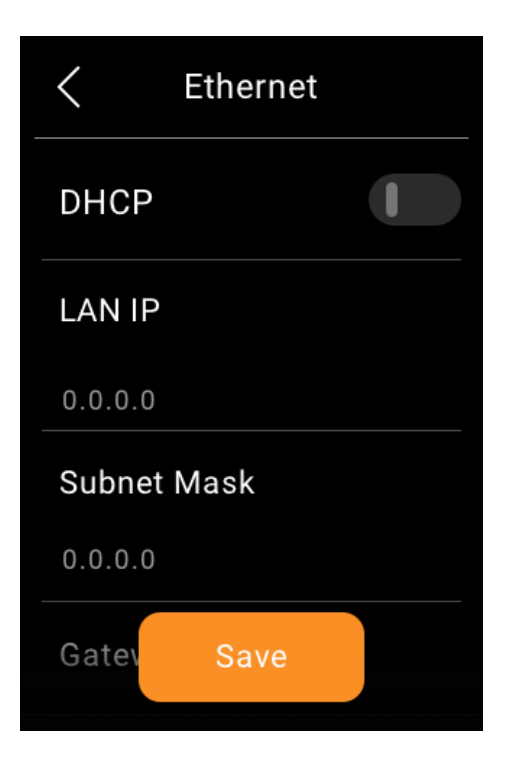

# **Přepněte HyPanel Lite do pohotovostního režimu**

Chcete-li HyPanel Lite rychle přepnout do pohotovostního režimu, přejeďte prstem dolů od horního okraje libovolné obrazovky a otevřete Ovládací centrum a klepněte na  $\omega$ .

Dobu, po kterou zařízení přejde do pohotovostního režimu, můžete upravit tak, že přejdete do **O**> Displej > Spořič obrazovky **> Přejít do pohotovostního režimu** . Pokud například zvolíte 1 minutu, HyPanel Lite přejde do pohotovostního režimu po 1 minutě nečinnosti.

### **Změňte nastavení spořiče obrazovky**

V Nastavení zobrazení můžete zapnout nebo vypnout spořič obrazovky a vybrat styl spořiče obrazovky.

- 1. Potáhněte prstem dolů od horního okraje libovolné obrazovky a potom klepněte na **O** > **Displej > Spořič obrazovky** .
- 2. Proveďte některý z následujících kroků:

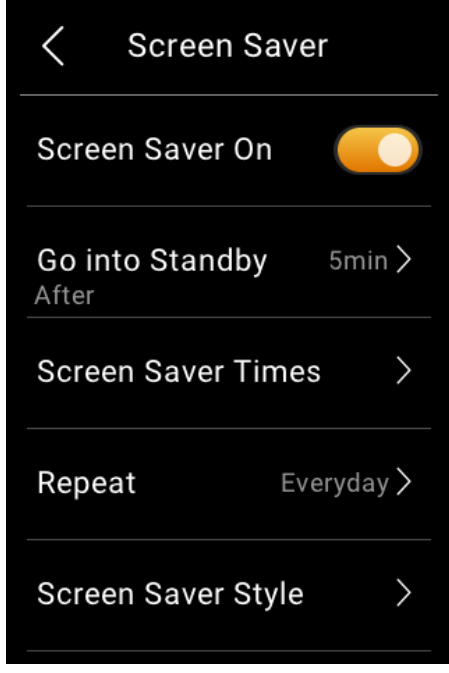

• Zapněte nebo vypněte přepínač vedle možnosti **Spořič obrazovky Zapnuto** . Když je tato možnost povolena, HyPanel Lite v pohotovostním režimu zobrazí fotografie a obrázky; při deaktivaci zůstane displej vypnutý.

- Naplánujte automatické zapnutí spořiče obrazovky nastavením **možností Doby spořiče obrazovky a Opakování** .
- Vyberte **styl spořiče obrazovky** . Pokud chcete přehrávat obrázky, vyberte z rozbalovací nabídky **Photo Wall .**

Chcete-li přidat preferované fotografie.

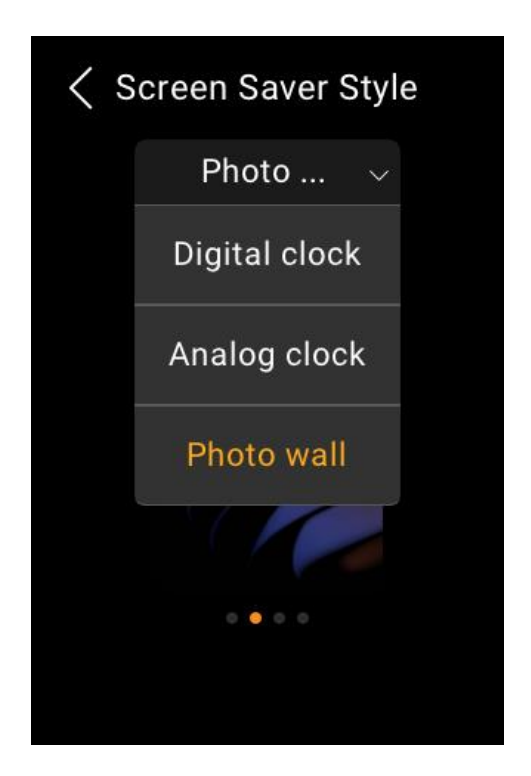

### **Nastavte režim Nerušit**

Pokud nechcete být rušeni hovory, zprávami nebo upozorněními, můžete zapnout funkci Nerušit (DND).

#### **Rychle zapněte nebo vypněte DND**

Funkci DND můžete ručně zapnout přejetím prstem dolů od horního okraje libovolné obrazovky a klepnutím na  $\mathbb{R}$ . Ikona se změní na, **N** když je DND zapnuté. Opětovným klepnutím na ikonu DND vypnete.

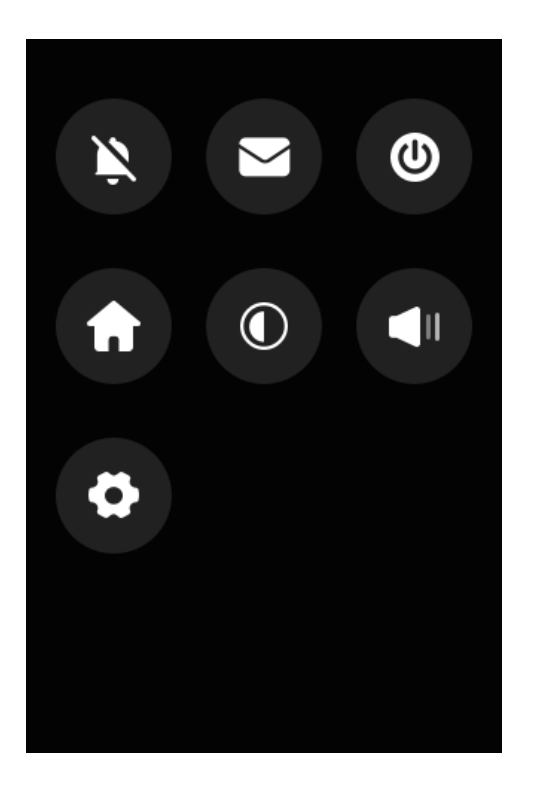

Tuto funkci lze také nastavit přechodem na **OD** > DND > DND.

### **Naplánujte automatické zapnutí DND**

Chcete-li naplánovat automatické zapnutí DND v určitou dobu, postupujte takto:

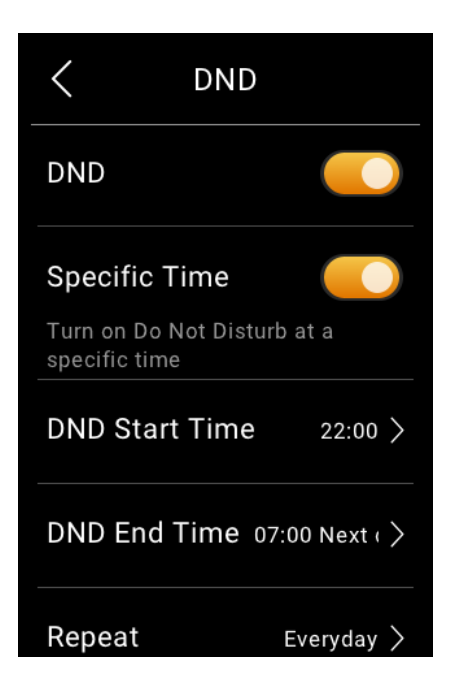

- 1. Potáhněte prstem dolů od horního okraje libovolné obrazovky a klepněte na  $\bullet$  > DND.
- 2. Zapněte DND.
- 3. Zapněte možnost **Specifický čas.**
- 4. Nastavte čas začátku a čas konce. DND bude aktivováno automaticky během určeného období a deaktivováno mimo tyto hodiny.
- 5. Určuje, kolikrát se bude plán DND opakovat. Výchozí nastavení je Každý den.

Jakmile nastavíte časy, všechny hovory a upozornění budou během této doby ztišeny a budík bude stále zvonit.

# **Chraňte svůj HyPanel Lite**

Pro lepší zabezpečení použijte zámek obrazovky nebo zámek nastavení, abyste zabránili nechtěnému přístupu k vašemu zařízení nebo obrazovce nastavení.

#### **Nastavte zámek obrazovky**

- 1. Přejetím prstem dolů od horního okraje libovolné obrazovky otevřete Ovládací centrum a klepněte na  $\Omega$ > **Zámek systému** .
- 2. Proveďte některý z následujících kroků:
- Klepněte na **PIN** nebo/a **Vzor** a podle pokynů na obrazovce nastavte zámek obrazovky přímo.

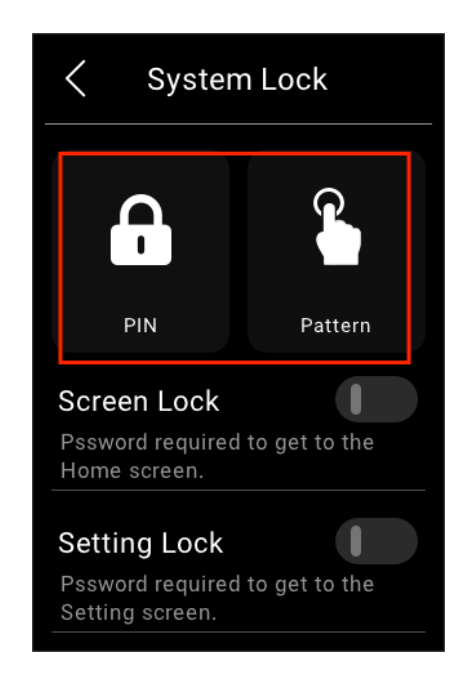

- Zapněte **zámek obrazovky** a nastavte heslo pro odemknutí obrazovky, když ji probudíte, a postupujte podle pokynů na obrazovce.
- Zapněte **Zámek nastavení**, abyste zabránili nechtěnému přístupu na obrazovku Nastavení, a postupujte podle pokynů na obrazovce.

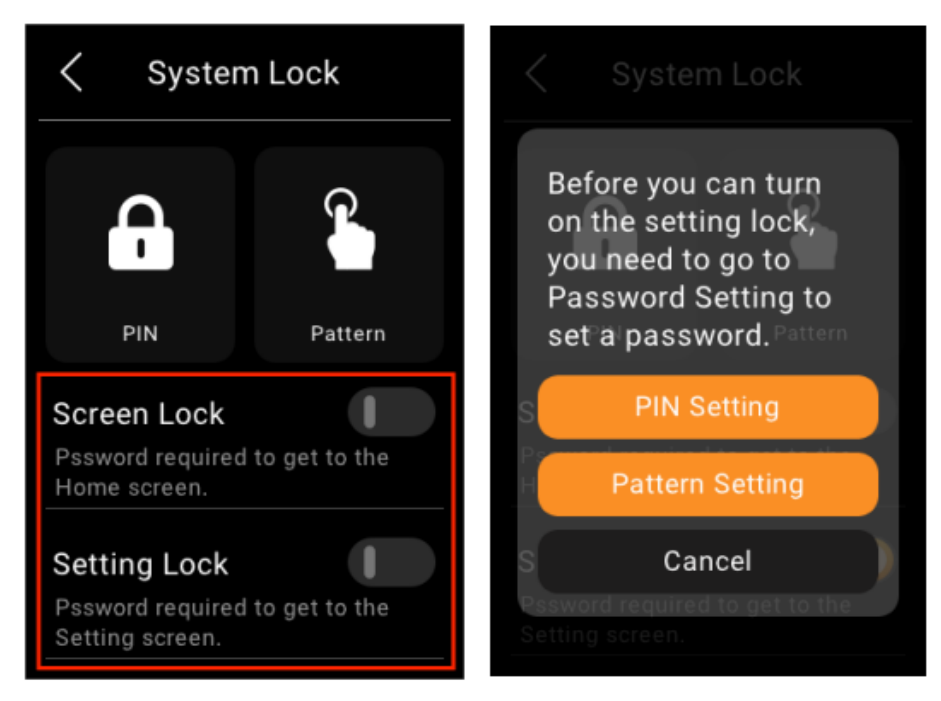

Chcete-li změnit nebo vymazat stávající hesla, klepněte na zvýrazněný typ hesla a vyberte Změnit nebo Vymazat.

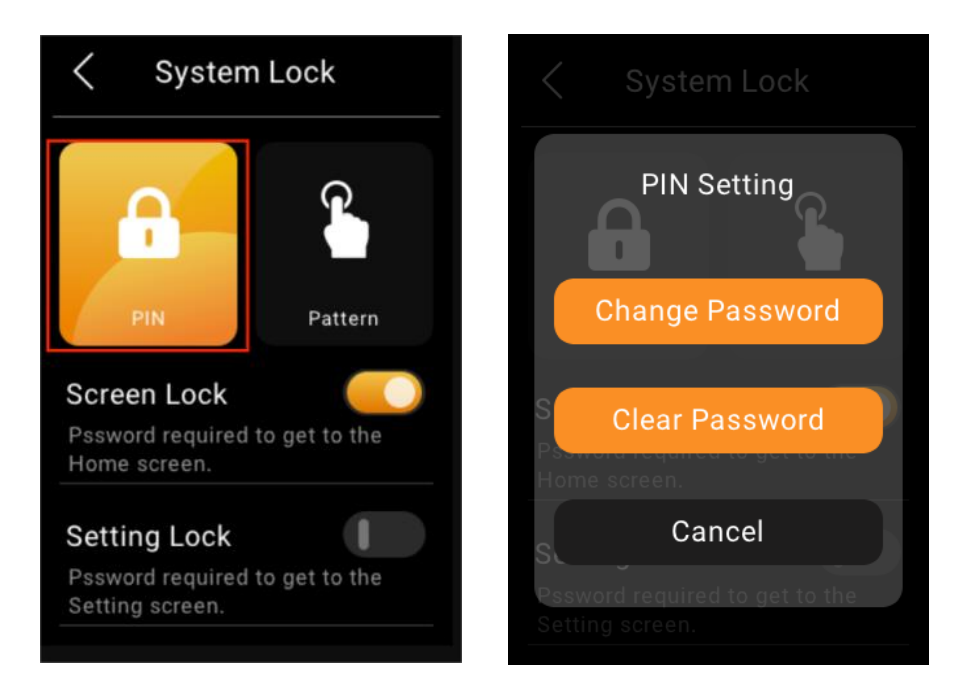

#### **POZNÁMKA:**

Zámek obrazovky a Zámek nastavení sdílejí stejné heslo. Když jsou povoleny oba zámky, stačí pro přístup k zařízení a obrazovce Nastavení pouze jednou zadat PIN nebo nakreslit heslo vzoru.

#### **Zapomněli jste zámek obrazovky**

Chcete-li vymazat zapomenuté aktuální heslo, klepněte na **Zapomenuté heslo** na obrazovce s požadovaným heslem a postupujte podle pokynů na obrazovce. Na základě stavu připojení ke cloudu jsou k dispozici dvě možnosti resetování.

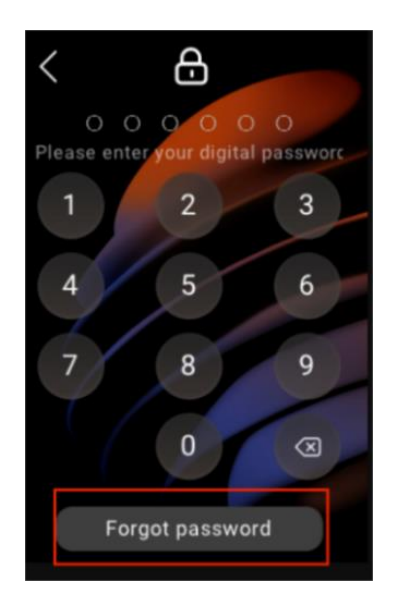

• Prostřednictvím resetovacího e-mailu

Pokud jste zaregistrovali účet správce a zajistili jste, že jsou zařízení připojena k internetu, po klepnutí na Zapomenuté heslo bude na emailovou adresu správce rodiny odeslán e-mail s obnovením **hesla**. Pro vymazání hesla postupujte podle přiložených pokynů.

• Na uživatelském webovém portálu

Navštivte webový portál uživatele, najděte konkrétní HyPanel a

klikněte na **> Resetovat > Resetovat heslo zámku obrazovky panelu**.

### **Integrace s Apple HomeKit**

# **POZNÁMKA :**

- Tato funkce je dostupná pouze tehdy, když HyPanel Lite slouží jako brána pro jiný model HyPanel fungující jako zařízení domácího centra.
- Než budete postupovat podle pokynů, ujistěte se, že vaše verze HyPanel Lite podporuje integraci Apple HomeKit.
- 1. Ujistěte se, že je vaše zařízení Apple ve stejné síti jako HyPanel.
- 2. Potáhněte prstem dolů od horního okraje libovolné

obrazovky a potom klepněte na **1999 Integrace > Apple HomeKit** . Zobrazí se následující obrazovka.

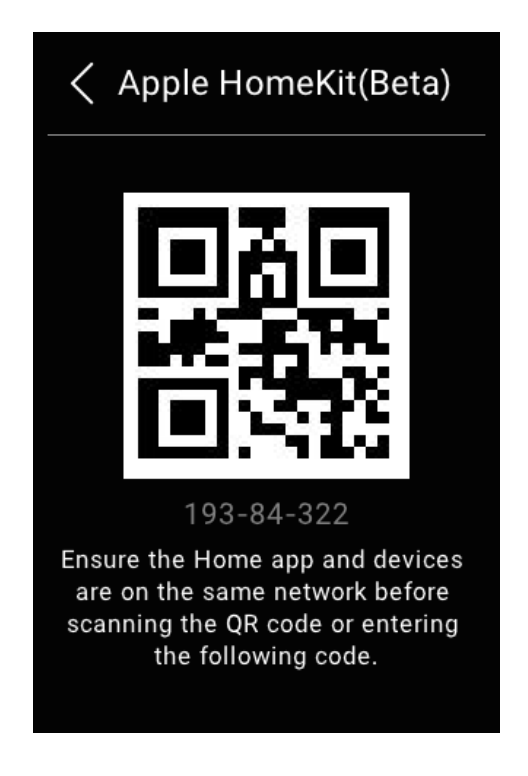

- 3. Otevřete na svém zařízení Apple aplikaci Home, přihlaste se pomocí účtu iCloud a pokračujte klepnutím na **Přidat nebo Skenovat příslušenství**.
- 4. Naskenujte QR kód pomocí zařízení Apple. Dokončete nastavení podle pokynů na obrazovce.
- 5. Všechna zařízení připojená k zařízením HyPanel jsou přidána do vašeho domova. Můžete je ovládat v aplikaci Home nebo přes Siri.

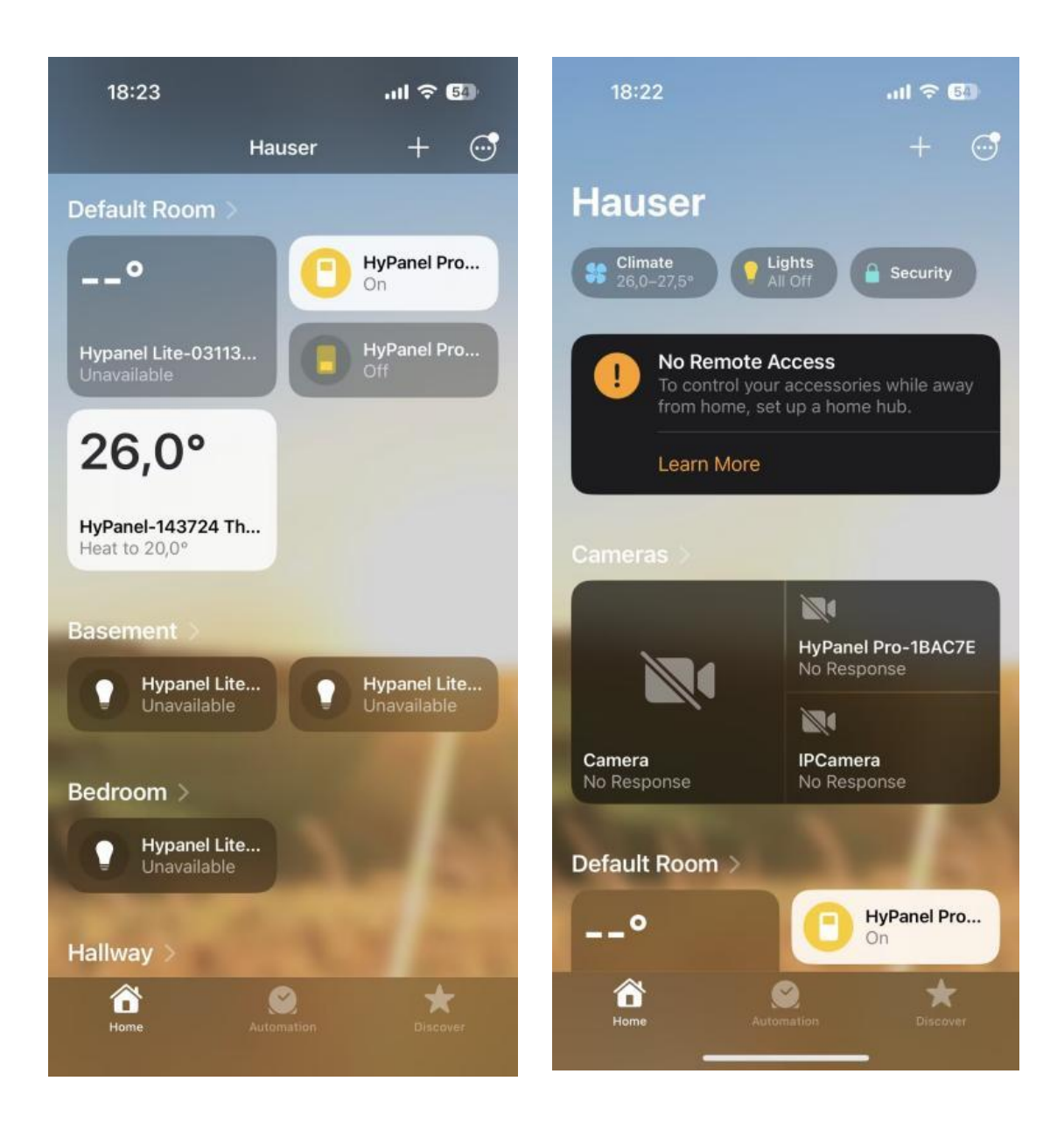

# **Správa zařízení**

## **Přidejte zařízení ZigBee**

HyPanel Lite lze připojit k mnoha zařízením ZigBee, jako jsou senzory, nouzové tlačítko, IR ovladač, termostat, chytrý spínač a další. Můžete například přidat a namontovat CO senzor do vaší kuchyně pro identifikaci úniků oxidu uhelnatého.

#### **POZNÁMKA:**

Přenosové vzdálenosti signálu ZigBee se mohou lišit podle charakteristik prostředí a dalších. Pro optimální výkon přidejte zařízení ZigBee k HyPanel Lite ve stejné místnosti.

#### **Uveďte zařízení do režimu párování**

Před spárováním zařízení ZigBee s HyPanel Lite byste měli vědět, jak je uvést do režimu párování. Zde je několik příkladů.

U zařízení, která nejsou uvedena níže, nahlédněte do jejich příruček.

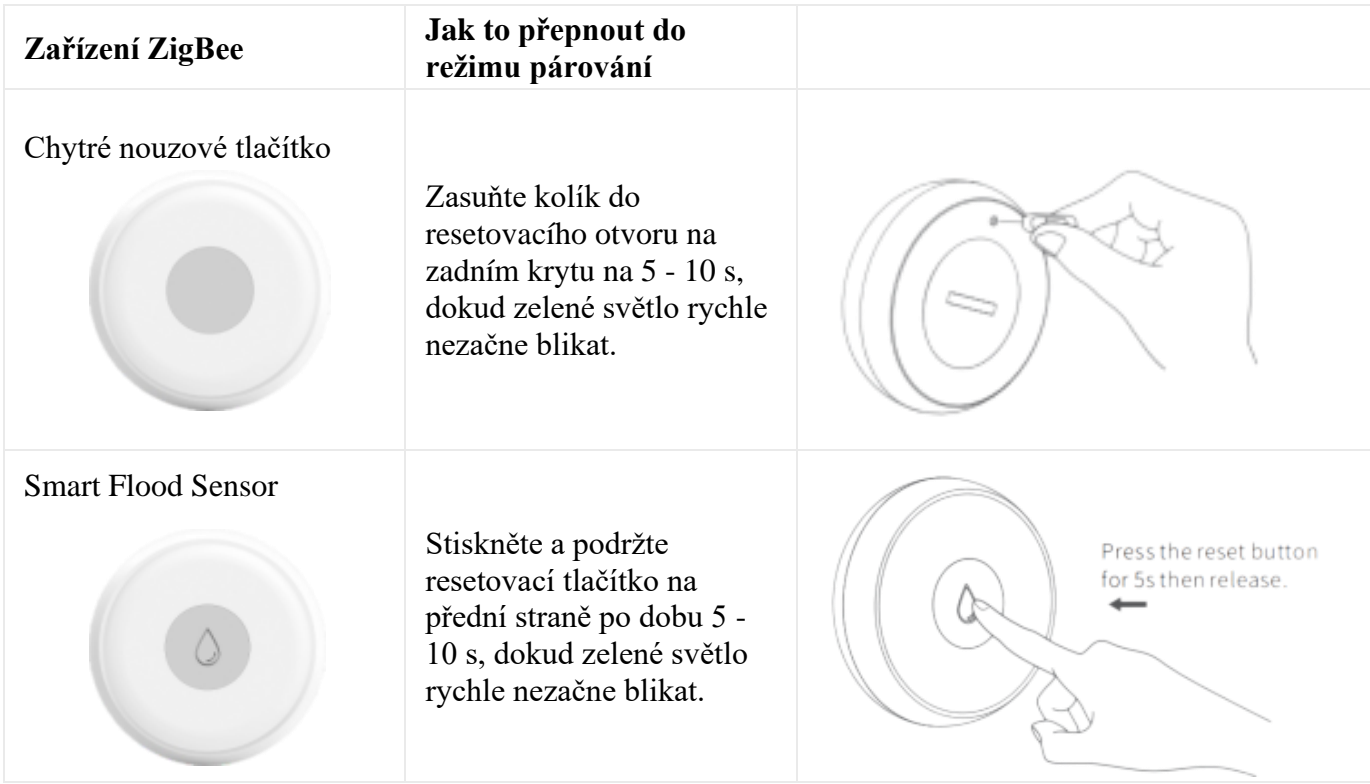

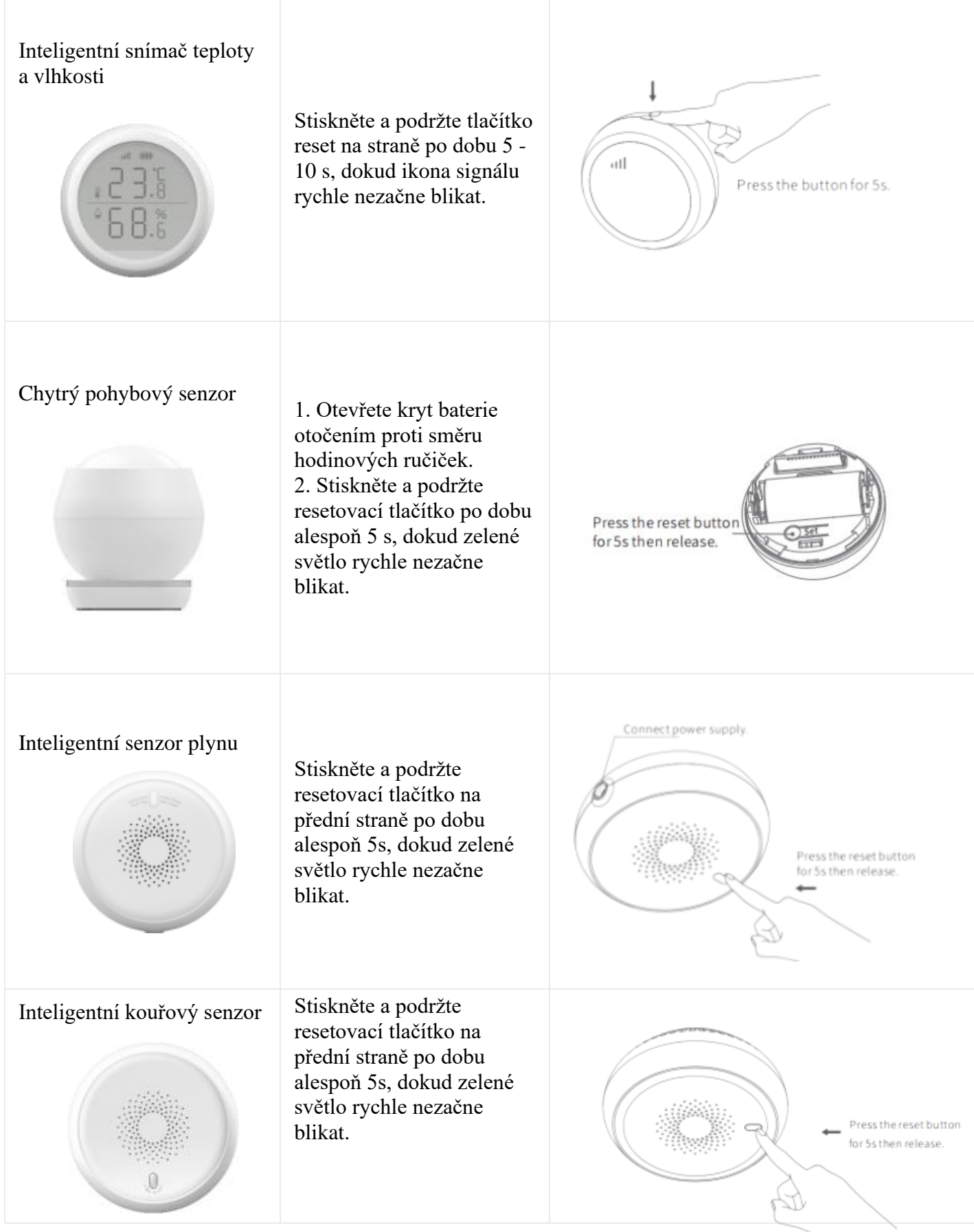

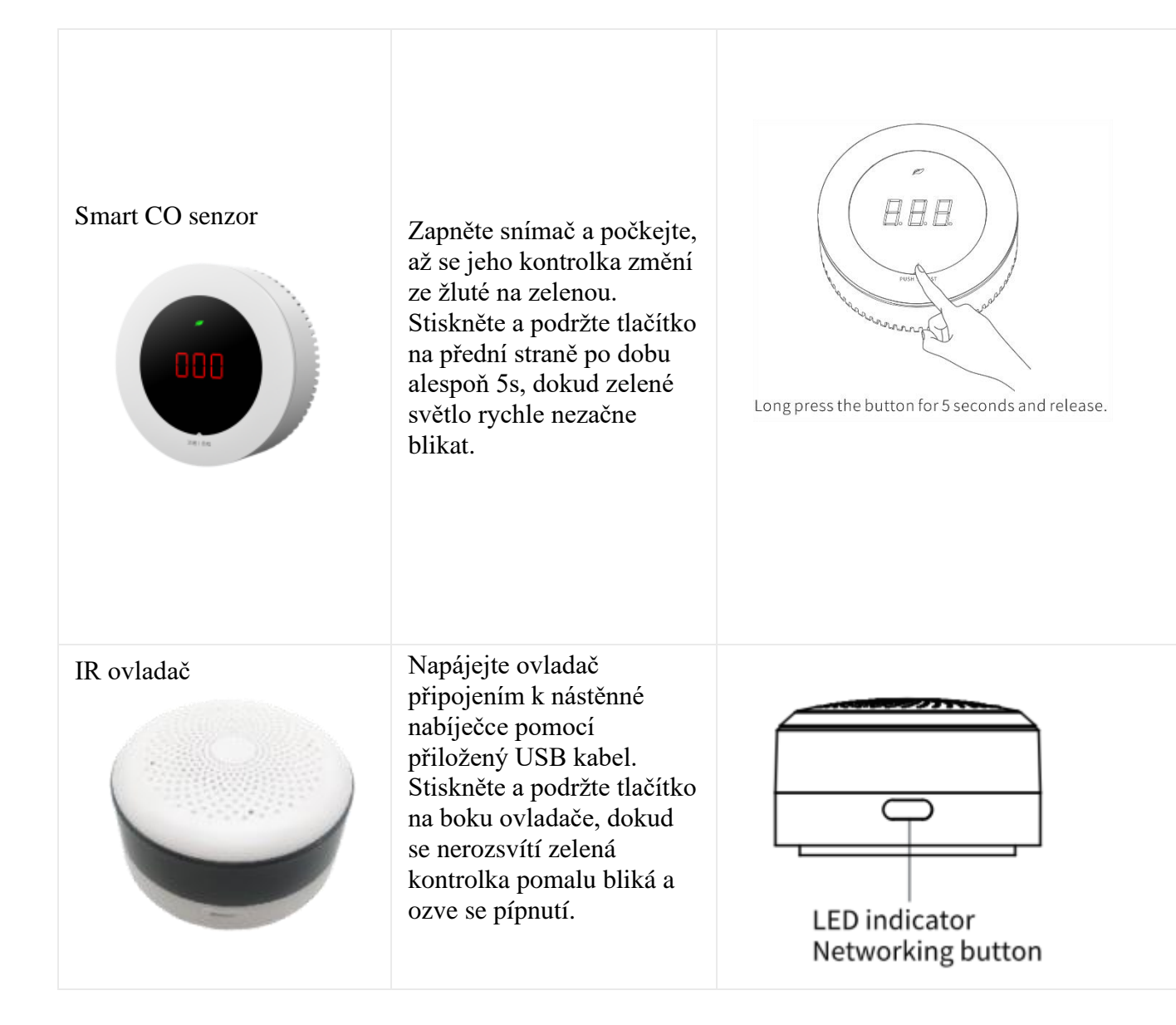

#### **Spárujte zařízení s HyPanel Lite**

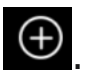

1. Vyberte Zařízení **a** klepněte na ikonu Přidat  $\bigoplus$ . HyPanel Lite poté vyhledá zařízení v okolí.

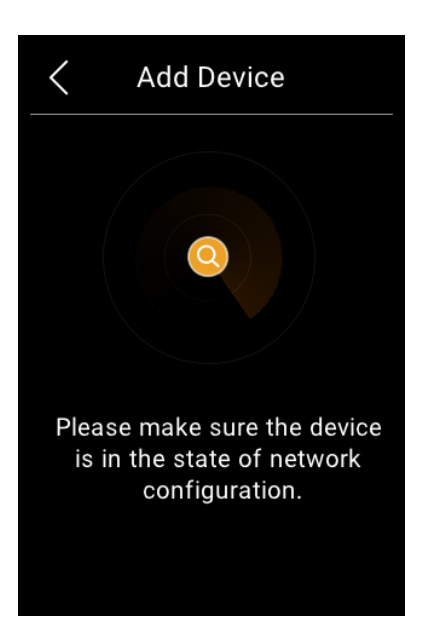

2. Přepněte zařízení ZigBee, které chcete přidat, do režimu párování.

3. Na obrazovce se zobrazí hledané zařízení. Vyberte ji a klepněte na **Další**.

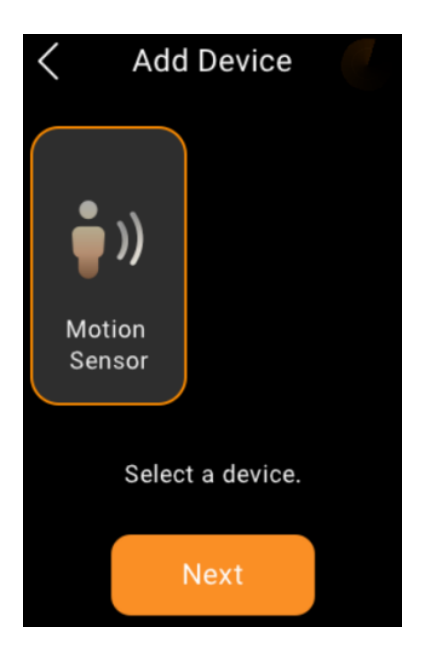

### **POZNÁMKA:**

Pokud je zařízení v předchozím kroku zobrazeno jako Neznámé, můžete před jeho pojmenováním a výběrem umístění nastavit jeho typ. Tato funkce není dostupná, pokud je HyPanel Lite domácím centrem.

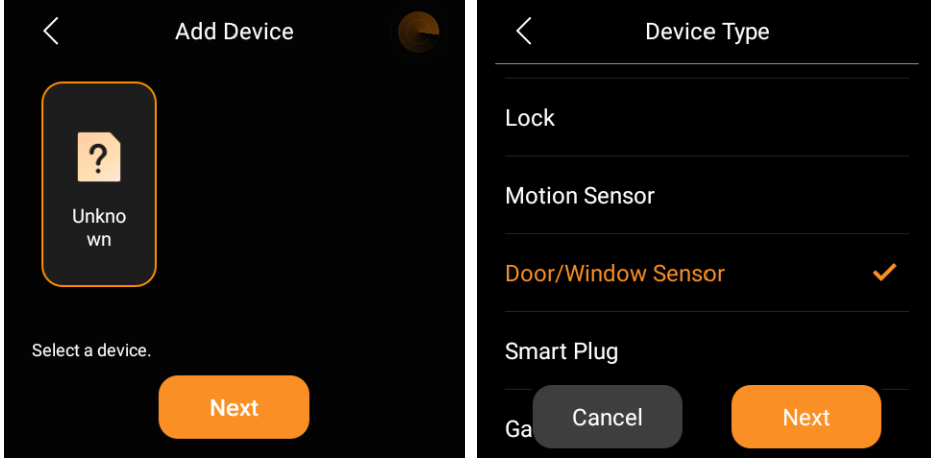

4. Pojmenujte zařízení a vyberte jeho umístění, klepněte na **Hotovo**.

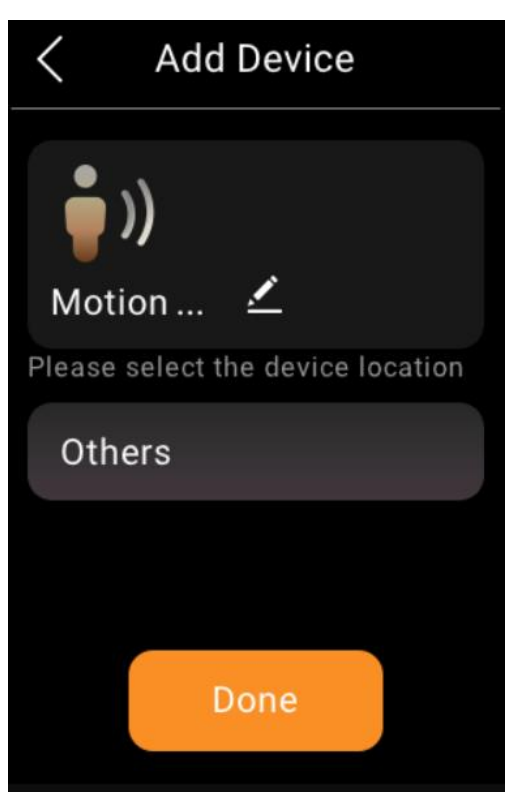

5. Nově přidané zařízení se zobrazí na obrazovce Všechna zařízení i na obrazovce konkrétního umístění.

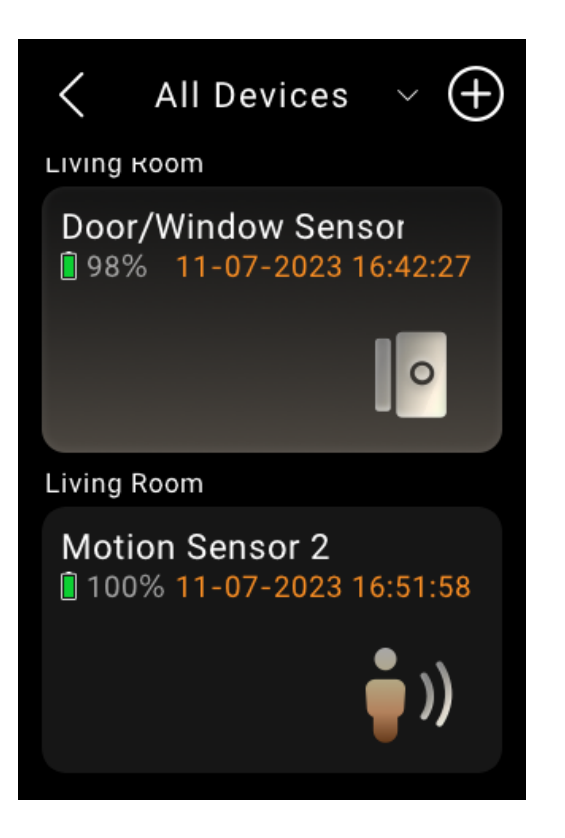

*Zde* se také můžete dozvědět více o tom, jak odstranit přidaná zařízení ZigBee [zuser web portal](https://knowledge.akuvox.com/docs/features-and-functions-of-user-web-portal#add-zigbee-devices) neb[oBelaHome app.](https://knowledge.akuvox.com/docs/belahomeappuserguide#add-devices)

### **Zkontrolujte, zda je zařízení připojeno**

Pokud dojde k poruchám, můžete zkontrolovat stav připojení zařízení.

- 1. Na domovské obrazovce klepněte na **Zařízení** .
- 2. Najděte požadované zařízení. Zkontrolujte ikonu stavu

vedle názvu zařízení. Když uvidíte ikonu K , znamená to, že zařízení je offline a nemůže fungovat.

#### **Viz protokoly zařízení**

Chcete-li zobrazit historii spouštění senzorů nebo provozní protokoly inteligentních zámků, postupujte následovně.

Přejděte na Zařízení **Valu**, klepněte na požadované zařízení a zobrazí se jeho protokoly.

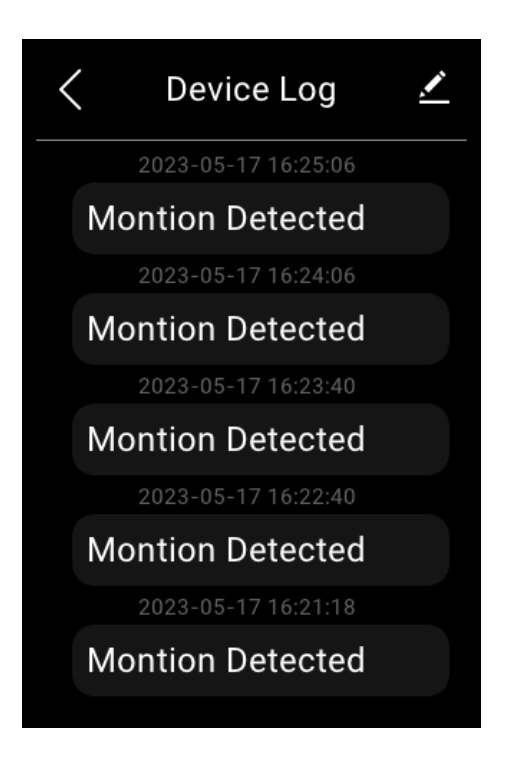

Chcete-li odstranit konkrétní záznamy, jednoduše klepněte na ikonu v pravém horním rohu, vyberte protokoly, které chcete odstranit, a klepněte na **Smazat** .

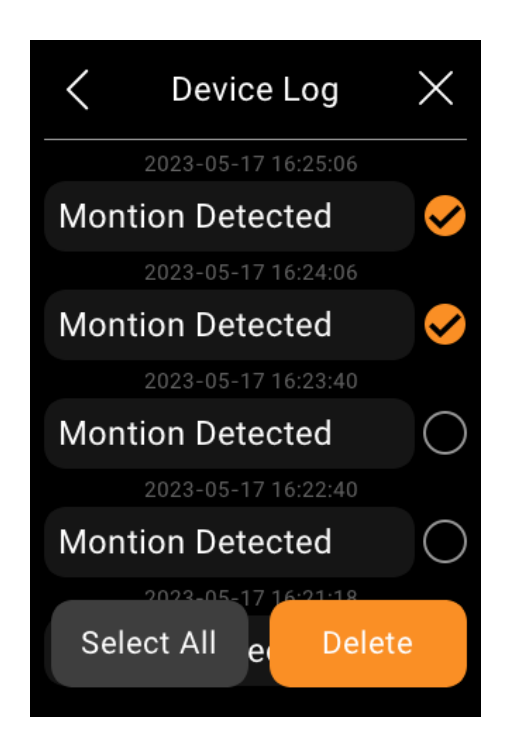

**Filtrujte zařízení podle umístění**

Pomocí filtru můžete snadno zobrazit seznam zařízení v každé místnosti.

- 1. Klepněte na **Zařízení** .
- 2. Klepněte  $\blacksquare$ na vedle položky Všechna zařízení v horní části obrazovky.

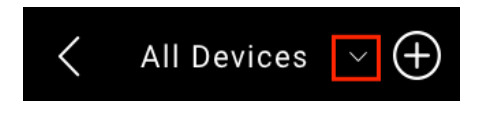

3. Z rozevíracího seznamu vyberte místnost, ve které chcete zobrazit nainstalovaná zařízení.

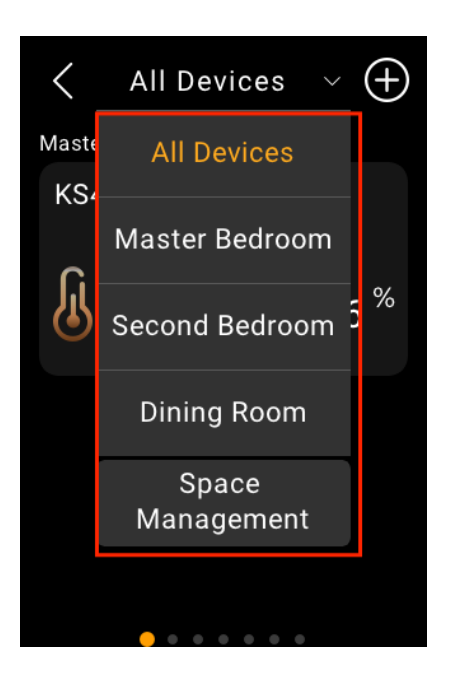

## **Uspořádejte zařízení**

Zařízení můžete uspořádat tak, aby se zobrazovala v požadovaném pořadí.

- 1. Klepněte na **Zařízení** .
- 2. Klepněte a podržte zařízení a přetáhněte jej na požadované místo.

# **Změna pořadí seznamu místností**

Pokud dáváte přednost svým pokojům v abecedním pořadí nebo v pořadí, v jakém je zvolíte jako rutinní, proveďte následující, abyste je uspořádali.

- 1. Klepněte na Zařízení **1.**
- 2. Klepněte na v horní části obrazovky a v rozevíracím seznamu vyberte položku **Správa prostoru.**

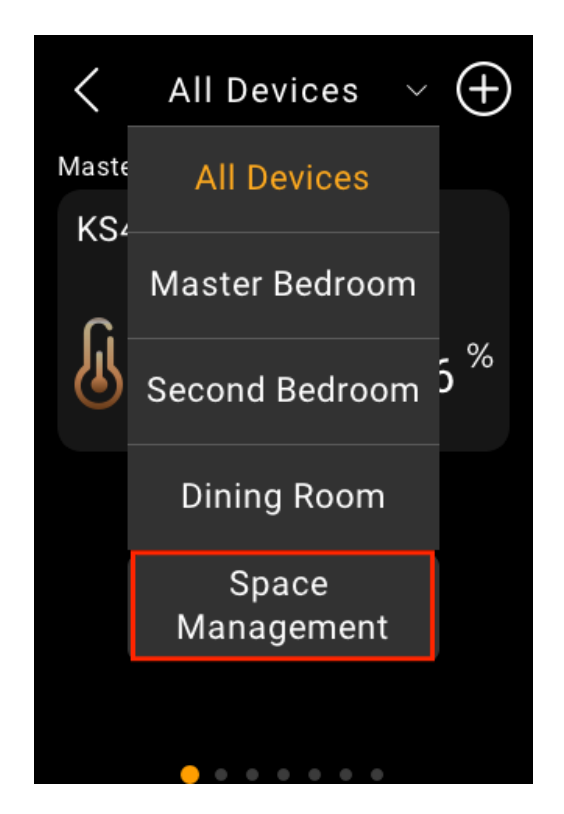

3. Podržte, přetáhněte a pusťte místnosti v požadovaném pořadí.

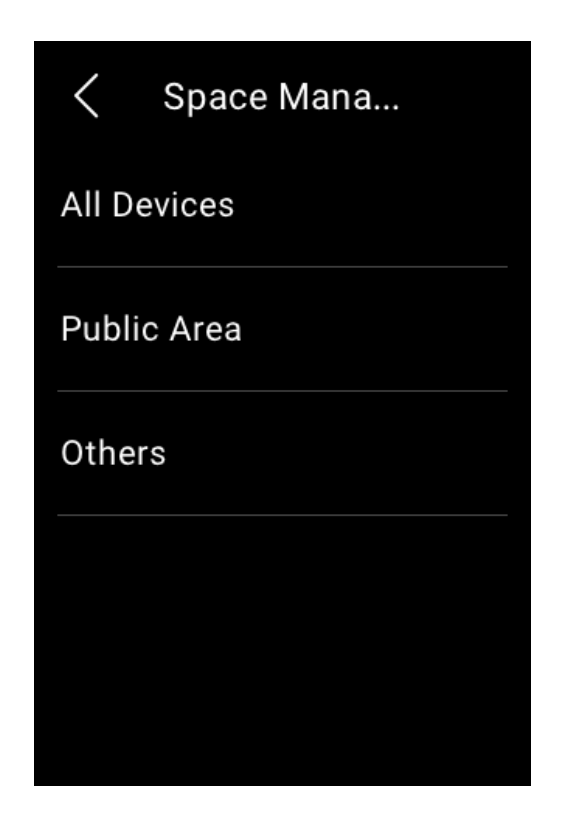

# **Ovládací zařízení**

#### **Relé**

Verze F51-R2-EU HyPanel Lite umožňuje přímé připojení ke dvěma relé, jejichž typ může být spínač, světlo, ventilátor, systém vytápění/chlazení a stínění. Pomocí aplikace BelaHome musíte změnit výchozí typ relé na typ, který potřebujete.

Chcete-li klepněte na obrázek, který chcete ovládat. Jeho pozadí se zvýrazní, což znamená, že relé je otevřeno. Chcete-li relé zavřít, klepněte na něj znovu a jeho pozadí ztmavne.

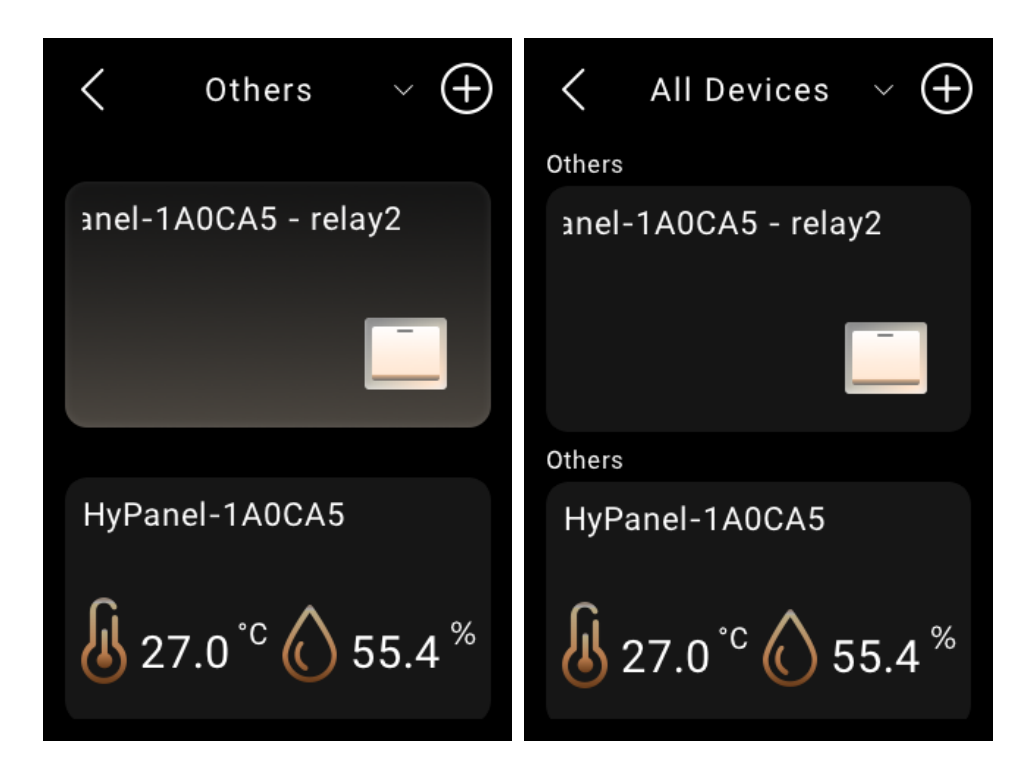

Také můžete ovládat relé stisknutím fyzických tlačítek, pokud jste jej nakonfigurovali. Chcete-li zobrazit podrobné pokyny, klikněte sem.

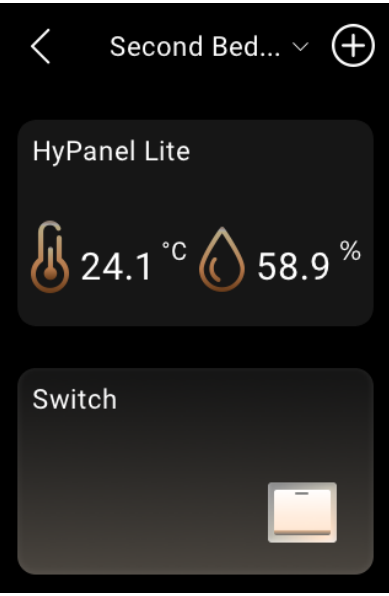

#### **Vypínač, zástrčka a zásuvka**

Na obrazovce **Zařízení** klepněte na požadované zařízení. Jeho pozadí se zvýrazní, což znamená, že relé je zapnuto.

Chcete-li relé zavřít, klepněte na něj znovu a jeho pozadí ztmavne.

#### **Osvětlení**

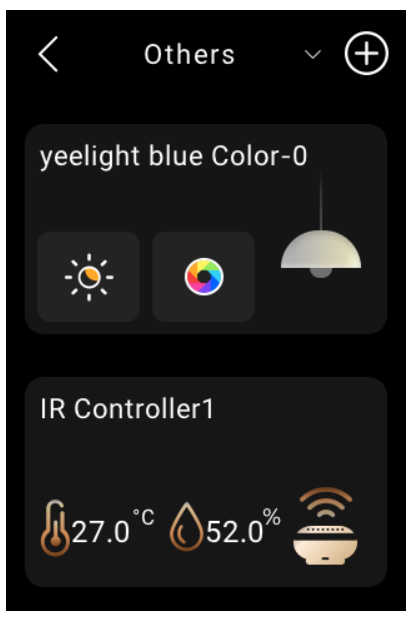

Některá světla lze zapnout nebo vypnout pouze jedním klepnutím, zatímco jiná, jako jsou světla RGB, nabízejí více funkcí, jako je nastavení barev, ovládání jasu a tak dále.

Chcete-li ovládat světlo RGB, postupujte takto:

- 1. Chcete-li zapnout nebo vypnout světlo, klepněte na  $\blacksquare$ .
- 2. Chcete-li upravit jeho jas, klepněte na  $\frac{1}{2}$ a poté přetáhněte posuvník.
- 3. Chcete-li změnit barvu světla, klepněte na O, vyberte požadovanou barvu z palety a klepněte na .

#### **Topení, chlazení a termostat**

#### **Vytápění a chlazení**

Chcete-li upravit cílovou teplotu, jednoduše klepněte na ikonu

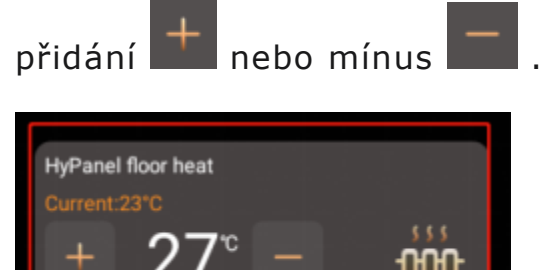

Chcete-li zařízení zavřít, klepněte znovu na požadované zařízení a jeho pozadí ztmavne.

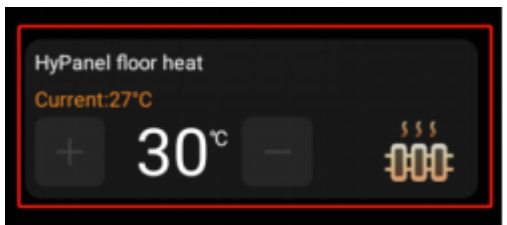

#### **Termostat**

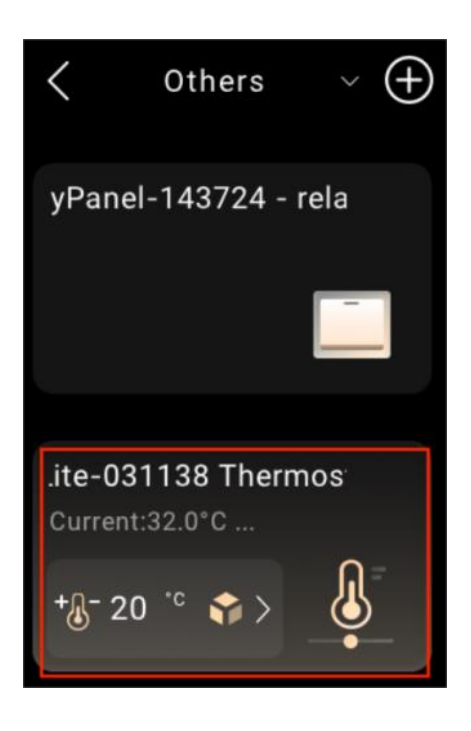

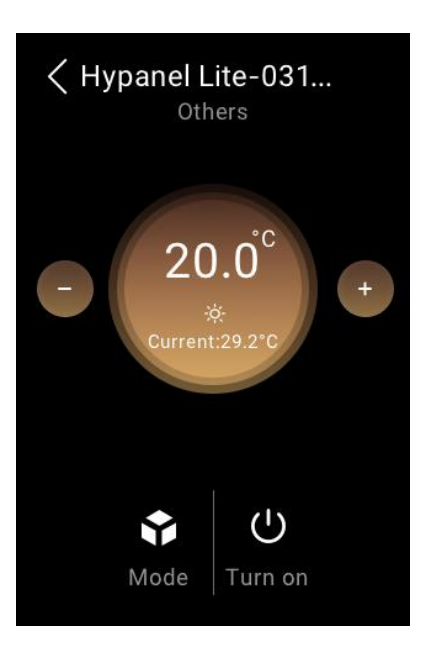

Chcete-li ovládat termostat, klepněte na  $\begin{bmatrix} -\sqrt{3}^+ & 20.0 \cdot \sqrt{3} \end{bmatrix}$ a proveďte některou z následujících akcí.

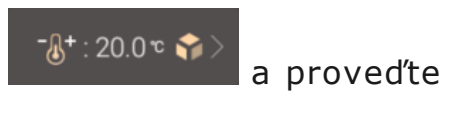

- 1. Klepnutím **přepnete režimy.**
- 2. Klepnutím na **upravte požadovanou teplotu v** rozsahu 5-35 °C.
- 3. Klepnutím U zapnete nebo vypnete termostat.

### **Stínění**

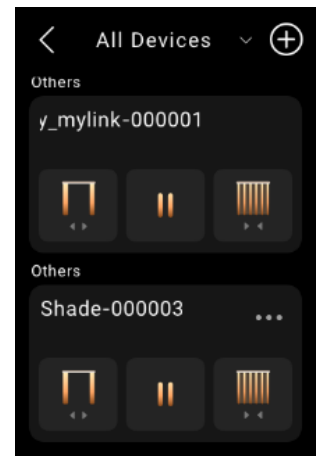

- 1. Přejděte na Zařízení **a najděte požadované stínicí** relé.
- 2. Proveďte některý z následujících kroků:
- Klepnutím **II** otevřete žaluzie.
- Klepnutím **zavřete** stínítko.
- Klepnutím **III** zastavíte stínění, když dosáhne požadované polohy.
- Klepnutím **in zobrazíte pokročilé funkce**.

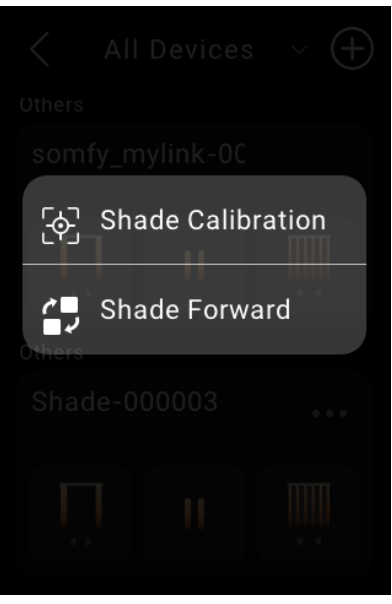

**Kalibrace stínění** se týká nastavení času, který trvá, než se závěs zcela otevře a zavře. Chcete-li tak učinit, vyberte tuto možnost a postupujte podle pokynů na obrazovce.

• **Shade Forward** znamená obrácení směru pohybu závěsu, když tlačítka pro zavírání a otevírání fungují v opačném směru, než je aktuální směr.

### **Zařízení na bázi IR**

Pomocí IR ovladače lze panel integrovat až s 30 IR zařízeními, jako je TV a klimatizace, a fungovat pro ně jako dálkové ovládání.

Zde vezmeme jako příklad AC přidávání.

1. Přejděte na Zařízení **de lahou** a klepněte na přidanou klimatizaci.

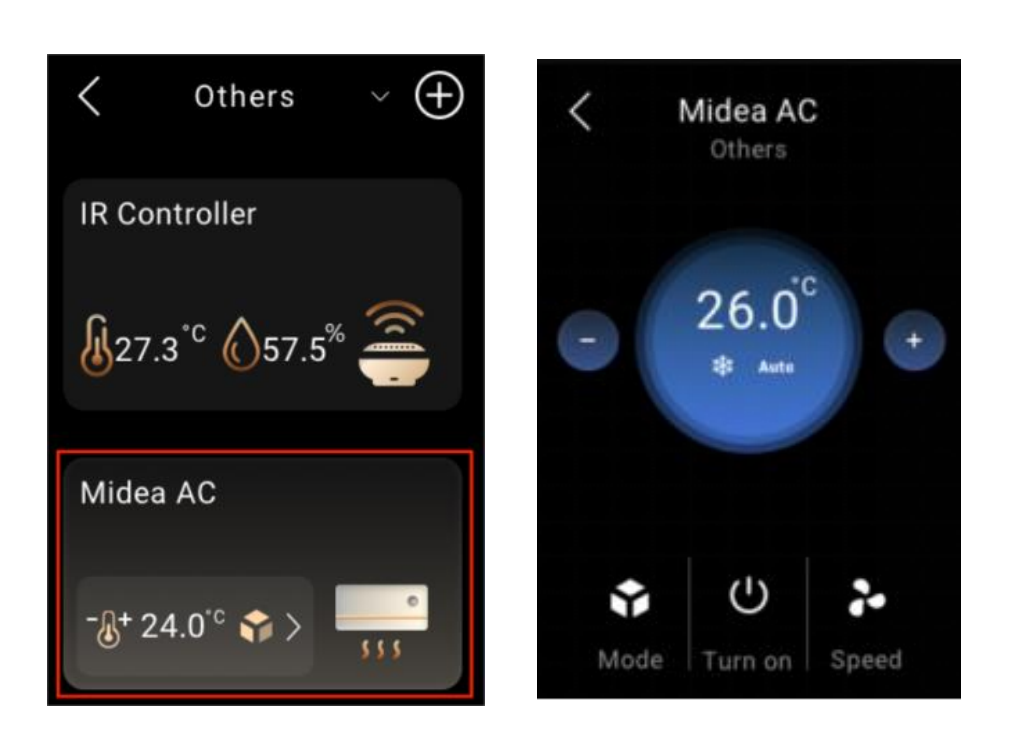

- 2. Klepnutím  $\frac{10^{8} \times 24.0^{\circ} \cdot \cdot \cdot}{100}$  vstoupíte na obrazovku podrobností.
- Klepnutím na  $\Box$  nebo  $\Box$  upravte teplotu.
- Klepnutím **přepnete režimy**.
- Klepnutím **za změníte rychlost ventilátoru.**
- Klepnutím  $\bigcup_{n=1}^{\infty}$  zařízení zapnete nebo vypnete.

## **Chytrý zámek**

# • **Otevřete dveře jedním klepnutím**

Chcete-li otevřít chytrý zámek jedním klepnutím, vyhledejte zámek

**D** Open Door

na obrazovce Zařízení a klepněte na .

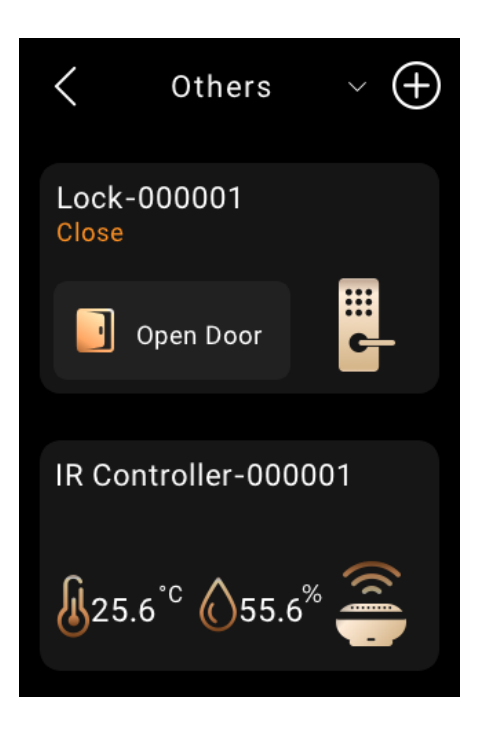

• **Přijímat upozornění na zvonek**

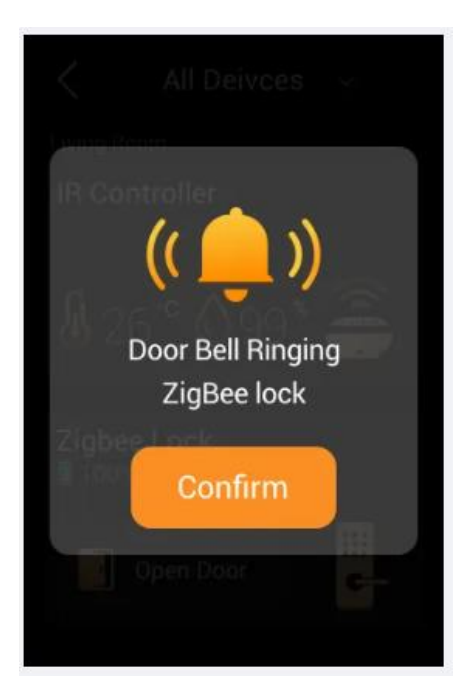

# **POZNÁMKA:**

Tato funkce je dostupná pouze tehdy, když HyPanel Lite slouží jako brána pro jiný model HyPanel fungující jako zařízení domácího centra.

Když někdo zazvoní na zvonek na chytrém zámku, HyPanel Lite zobrazí upozornění push a přehraje zvuk, který vás upozorní.

#### • **Odemkněte dočasným klíčem**

#### **POZNÁMKA:**

Tato funkce je dostupná pouze tehdy, když HyPanel Lite slouží jako brána pro jiný model HyPanel fungující jako zařízení domácího centra.

Návštěvníkům můžete poskytnout dočasný PIN pro vlastní odemykání dveří. Chcete-li vydat PINy, viz aplikace BelaHome.

### • **Aktualizujte software zámku**

Chcete-li aktualizovat software zámku, vyberte požadovaný

inteligentní zámek a klepněte na **O** > Aktualizovat. Tato možnost aktualizace se zobrazí pouze tehdy, když je k dispozici nová verze.

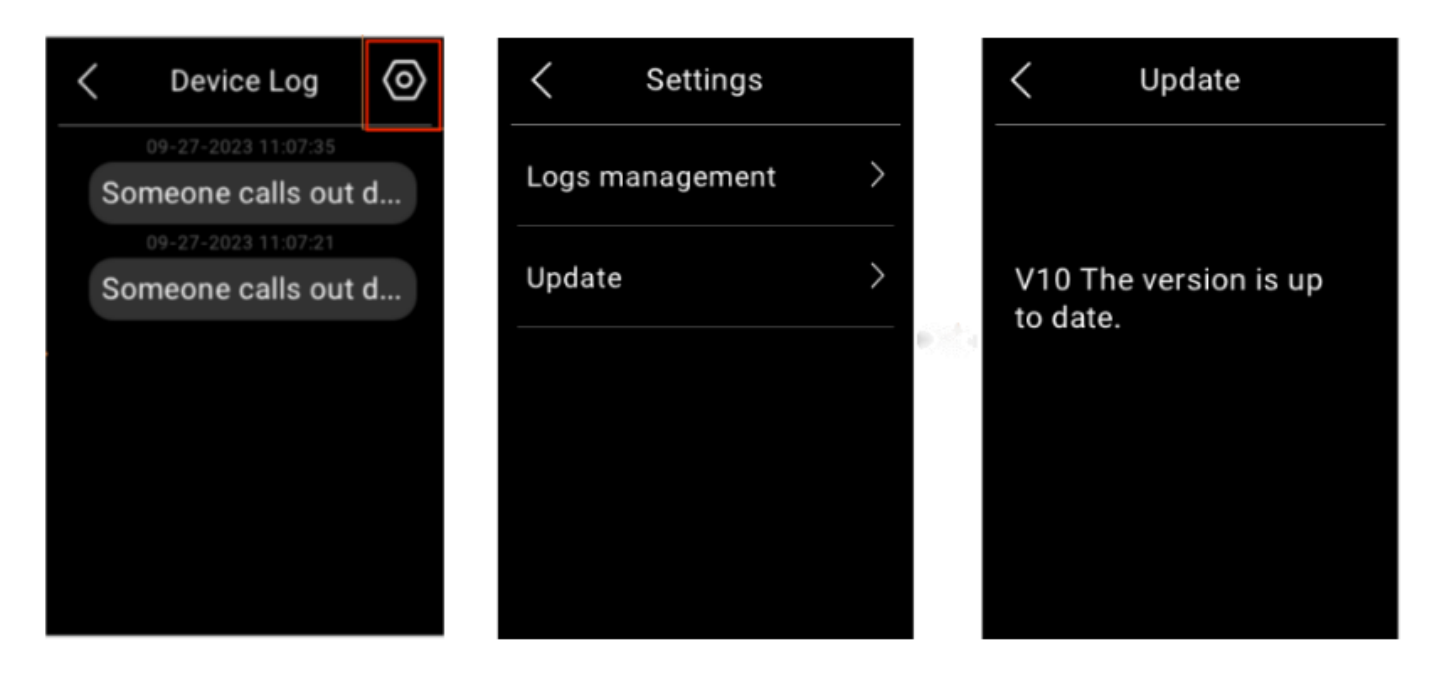

# **Automatizace domácnosti**

Scény vám umožňují ovládat vaše chytrá zařízení na základě akce, události, plánu nebo pouhým klepnutím. Scénu můžete spustit na panelu, v aplikaci BelaHome a na webovém portálu uživatele.

### **POZNÁMKA:**

- Funkce Scenes není dostupná, když je HyPanel Lite domácím centrem a běží v režimu Auto Discovery.
- Než budete moci automatizovat svá domácí zařízení pomocí funkce Scena, musíte vytvořit scény na [User web](https://knowledge.akuvox.com/docs/features-and-functions-of-user-web-portal#create-and-manage-automation-scenes)  [portal](https://knowledge.akuvox.com/docs/features-and-functions-of-user-web-portal#create-and-manage-automation-scenes) nebo [BelaHome app.](https://knowledge.akuvox.com/docs/belahomeappuserguide#scenes)

# **Aktivujte svou scénu**

#### **Typy scén automatizace**

Níže jsou uvedeny tři typy scén automatizace a jejich symboly zobrazené na uživatelském webovém portálu a aplikaci BelaHome:

• **Scéna pouze s automatickými podmínkami**: lze ji aktivovat na základě plánu nebo události.

#### • **POZNÁMKA:**

Tento typ scén se na obrazovce HyPanel Lite nezobrazuje. Můžete je vidět na uživatelském webovém portálu nebo v aplikaci BelaHome.

- **Scéna s manuální podmínkou**: scéna, která se má aktivovat na základě klepnutí nebo kliknutí na obrázek scény.
- **Scéna s automatickými i manuálními podmínkami**: scéna založená na plánu, události a klepnutí nebo kliknutí. Když je splněna některá z podmínek, scéna se aktivuje.

#### **Spusťte scénu s podmínkami ruční aktivace**

Chcete-li na obrazovce Scény aktivovat scénu s manuálními podmínkami, stačí na ni klepnout. Jeho pozadí se zvýrazní a poté se ztlumí, aby bylo vidět, že je scéna aktivována.

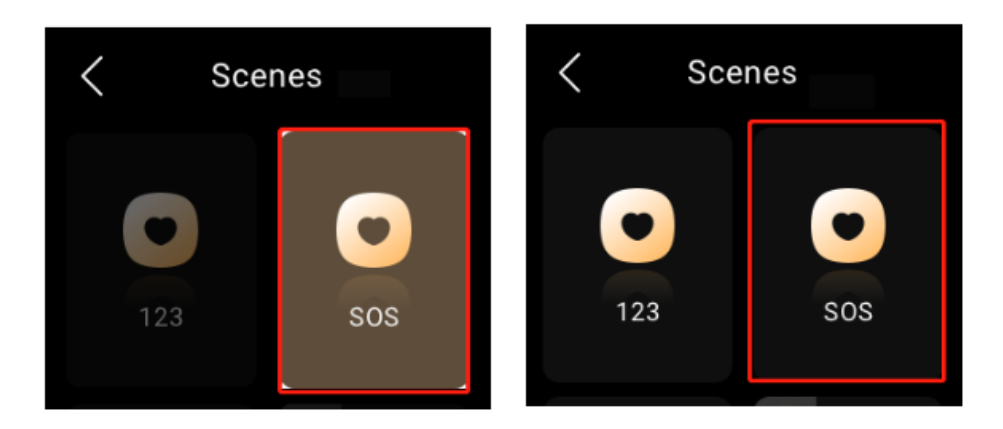

#### **Spusťte scénu s časovými nebo akčními podmínkami**

Pro spuštění automatické scény nemusíte nic dělat. Jakmile jsou splněny přednastavené podmínky, scéna se automaticky aktivuje. Můžete se přihlásit do uživatelského webového portálu nebo do aplikace BelaHome a zobrazit automatické scény bez podmínky ručního spouštění.

#### **Uspořádejte scény**

Scény můžete uspořádat tak, aby se zobrazovaly v požadovaném pořadí.

- 1. Klepněte na **položku Scény** na domovské obrazovce.
- 2. Dotkněte se a podržte požadovanou scénu a poté ji přetáhněte na požadované místo.

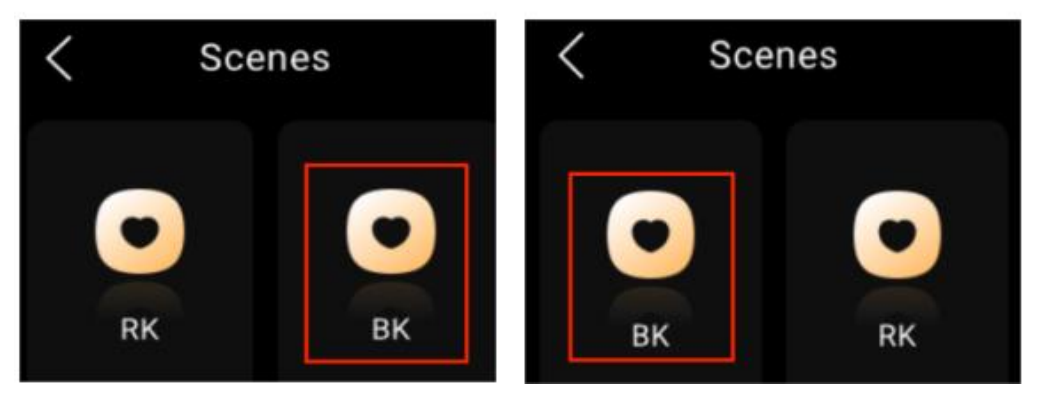

# **Zabezpečení**

Použijte bezpečnostní režimy ke snadnému ovládání a ochraně vašeho domova.

### **POZNÁMKA:**

- Funkce zabezpečení není dostupná, když HyPanel Lite slouží jako domácí centrum.
- Chcete-li svůj systém aktivovat, musíte nejprve nakonfigurovat tři výchozí bezpečnostní režimy nebo vytvořit vlastní režimy v [user web portal](https://knowledge.akuvox.com/docs/features-and-functions-of-user-web-portal#create-and-manage-security-modes) nebo [BelaHome](https://knowledge.akuvox.com/docs/belahomeappuserguide#security)  [app.](https://knowledge.akuvox.com/docs/belahomeappuserguide#security)

## **Zastřežení domova**

Chcete-li zastežit svůj domov, postupujte takto:

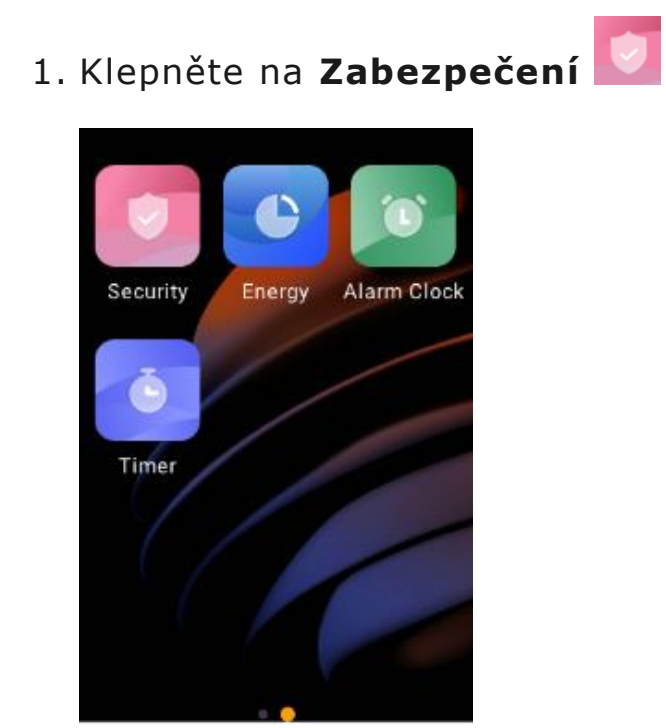

2. Klepněte na požadovaný režim.

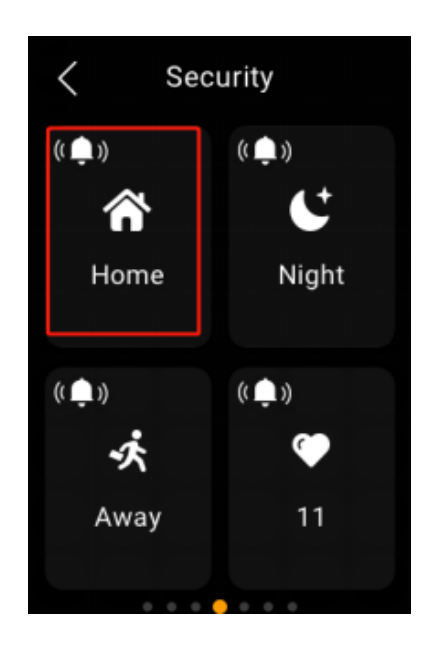

3. Zadejte kód zapnutí (standardně je 000000).

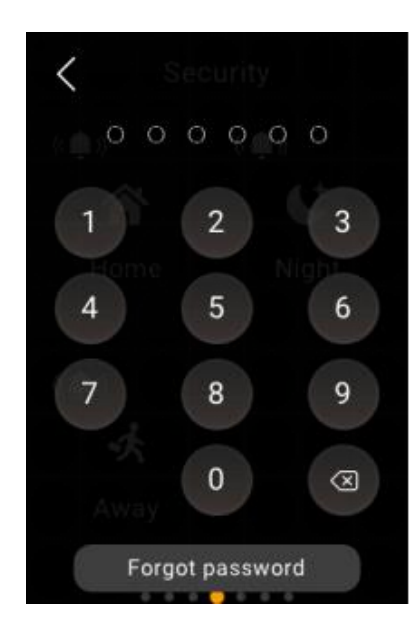

4. Počkejte na odpočítávání aktivace až do konce. Nebo klepněte na **Přeskočit** pro aktivaci systému ihned.

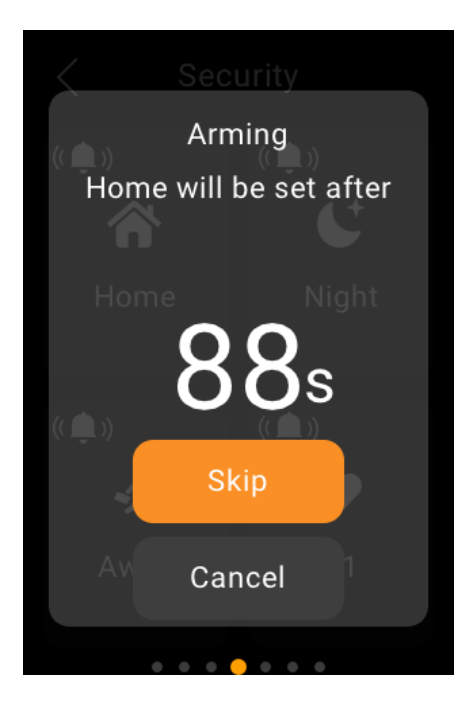

## **POZNÁMKA:**

Dobu zpoždění zapnutí lze upravit na uživatelském webovém portálu nebo v aplikaci BelaHome.

5. Jakmile je systém aktivován, vybraný bezpečnostní režim je zvýrazněn.

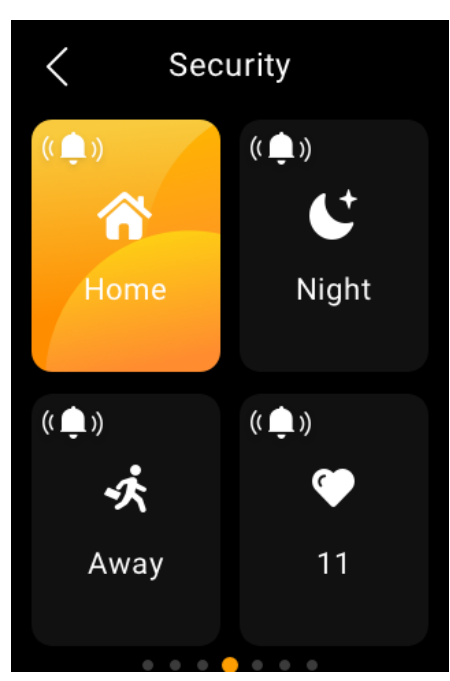

Pokud je během procesu aktivace některý přidružený senzor detekován jako abnormální, zobrazí se výzva.

Chcete-li pokračovat v procesu aktivace navzdory problému, jednoduše klepněte na **Ignorovat**. V tomto případě, i když vynechané zařízení detekuje abnormalitu, nevyšle žádné alarmy.

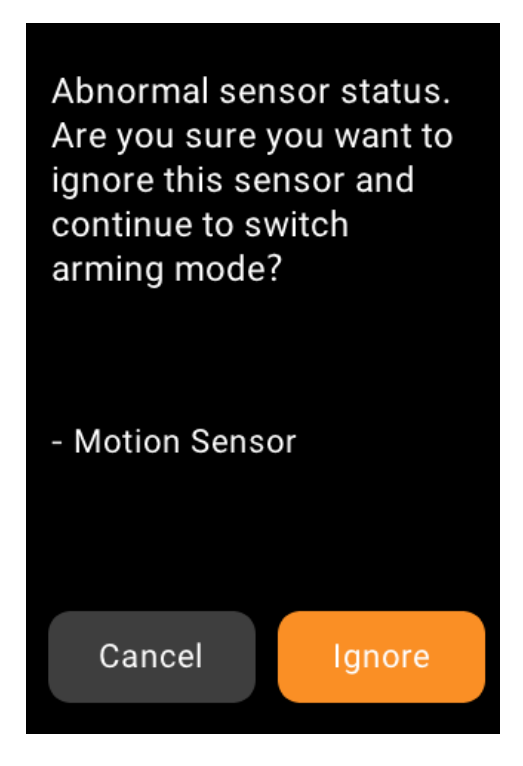

## **Deaktivujte váš systém**

Pro deaktivaci systému klepněte znovu na zvýrazněný režim a zadejte deaktivační kód, který je standardně 000000. Budete vědět, že systém je deaktivován, když pozadí režimu zčerná.

# **Upozornění na alarm**

Když je váš systém aktivován v bezpečnostním režimu a je spuštěn jakýkoli zahrnutý senzor (kromě těch, které byly vynechány), systém spustí alarm a odešle upozornění na panel a aplikaci BelaHome.

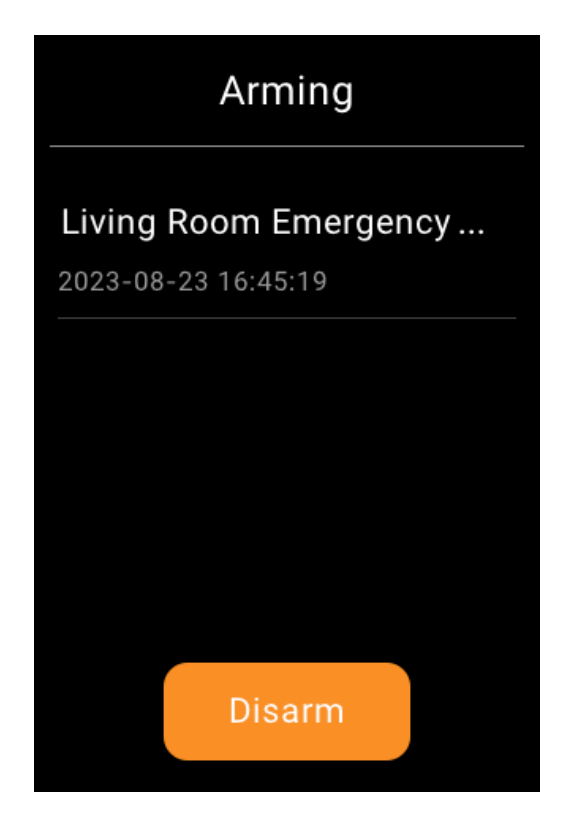

Chcete-li alarm zastavit, jakmile se ujistíte, že váš domov a rodina jsou v bezpečí, klepněte na **Odjistit** a poté zadejte přednastavený kód (výchozí je **000000**). Po vyřešení poplachu je váš systém stále zapnutý v bezpečnostním režimu.

## **Vypněte sirénu a výstrahy**

Ve výchozím nastavení vaše zařízení vydává sirénu a odesílá oznámení push, když se v aktivovaném režimu spustí jakýkoli senzor. Můžete ztišit sirénu a deaktivovat push výstrahy z panelu.

Chcete-li sirénu ztišit, postupujte takto:

1. Najděte požadovaný režim zabezpečení a klepněte na  $\overset{\text{(f.1)}}{\longrightarrow}$ .

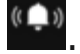

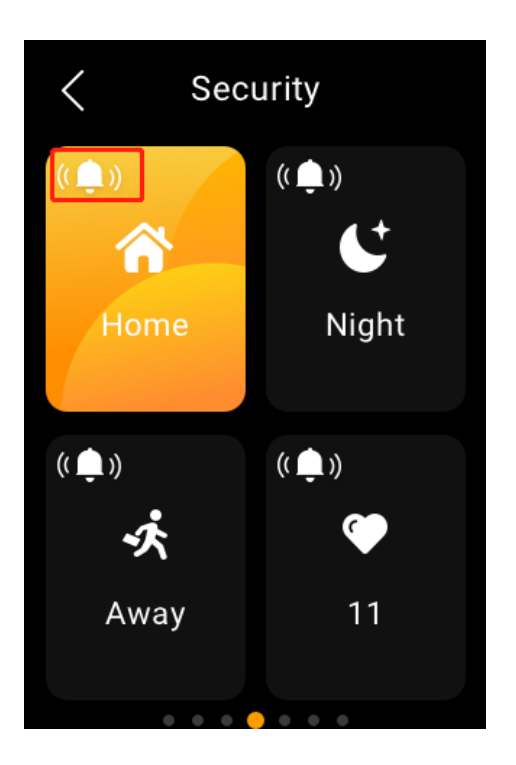

- 2. Zadejte kód, který je standardně 000000.
- 3. Když uvidíte, že se ikona změní na , je funkce sirény

deaktivována **. Upozorňujeme**, že v tomto případě všechny ústředny neaktivují sirénu a nevysílají push alarmy.

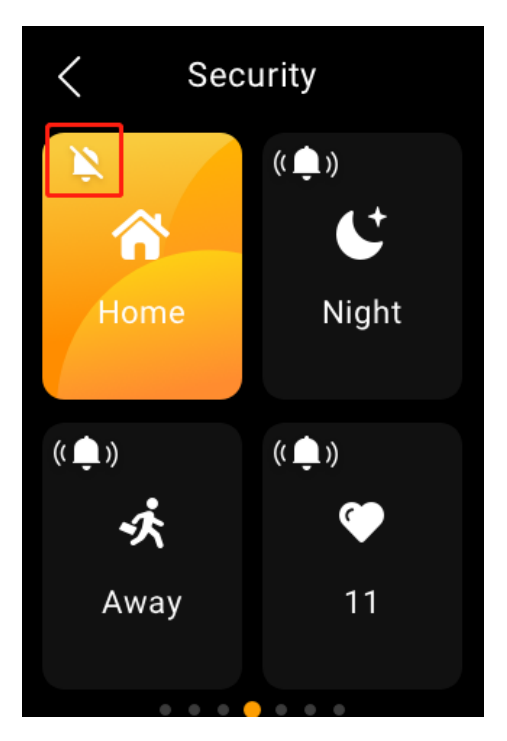

Chcete-li sirénu aktivovat, klepněte na **A** zadejte přednastavený kód. Ikona se změní na  $\left(\frac{1}{2}\right)$  indikaci, že funkce sirény je zapnutá.

## **Zapomněli jste kód aktivace/deaktivace**

Chcete-li obnovit výchozí heslo, 000000, klepněte na **Zapomenuté heslo** na obrazovce s požadovaným heslem a postupujte podle pokynů na obrazovce. Na základě stavu připojení ke cloudu jsou k dispozici dvě možnosti resetování.

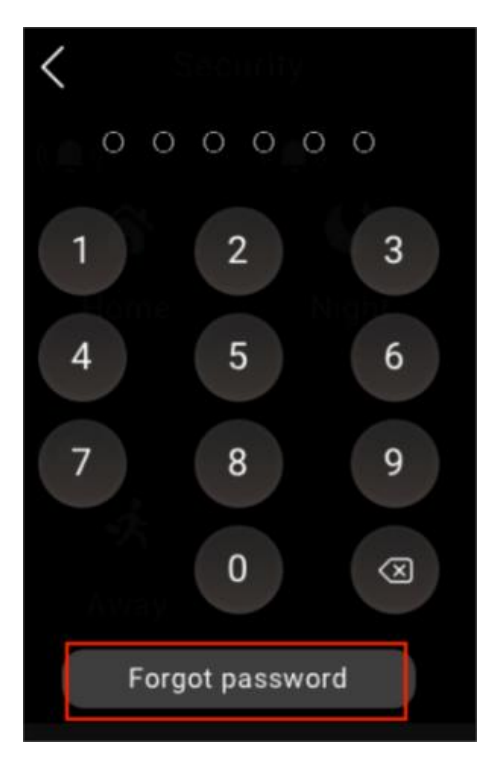

• Prostřednictvím resetovacího e-mailu

Pokud jste zaregistrovali účet správce a zajistili jste, že jsou zařízení připojena k internetu, po klepnutí na Zapomenuté heslo bude na emailovou adresu správce rodiny odeslán e-mail s resetováním kódu. Chcete-li obnovit výchozí heslo, postupujte podle přiložených pokynů.

• Na uživatelském webovém portálu

Navštivte [user web portal](https://knowledge.akuvox.com/docs/features-and-functions-of-user-web-portal#configure-default-security-modes)a klikněte na **Nastavení > Změnit bezpečnostní kód**.

# **Energie**

Pomocí funkce Energie můžete sledovat spotřebu energie vašich zařízení, místností a celého domova.

## **POZNÁMKA:**

Funkce Energie není dostupná, když HyPanel Lite slouží jako domácí centrum. Funguje pouze s relé připojenými k HyPanel Lite a chytrými zařízeními, která mohou sbírat energetická data.

- 1. Na domovské obrazovce klepněte na **Energie** .
- 2. Na obrazovce Energie můžete vidět údaje z předchozího dne, včetně:

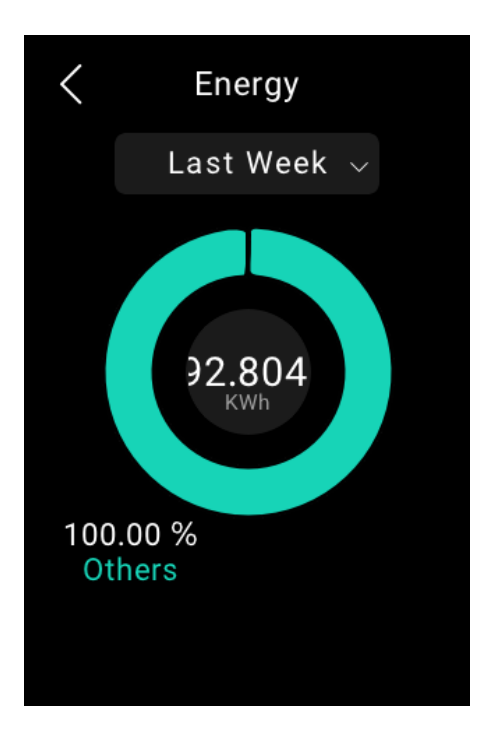

Celé údaje o domácí spotřebě energie se ukázaly uprostřed kruhu.

- 3 největší spotřebitelé energie.
- Celková spotřeba energie ve zbytku místností (Ostatní).
	- 3. Chcete-li zobrazit spotřebu energie za minulý týden nebo minulý měsíc, klepněte  $\rightarrow$  na vedle časového období.
- 4. Chcete-li sledovat spotřebu energie v každé místnosti, přejeďte prstem ze spodní části obrazovky nahoru. Otevře se obrazovka s podrobnostmi.

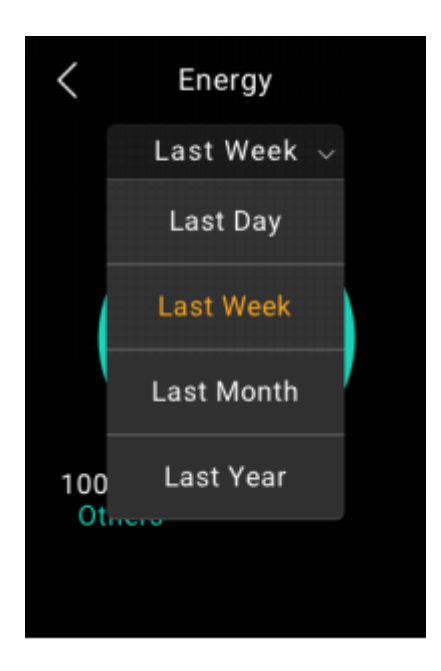

5. Chcete-li sledovat spotřebu energie jednotlivých zařízení v místnosti, klepněte **na vedle názvu místnosti.** Otevře se obrazovka s podrobnostmi o místnosti.

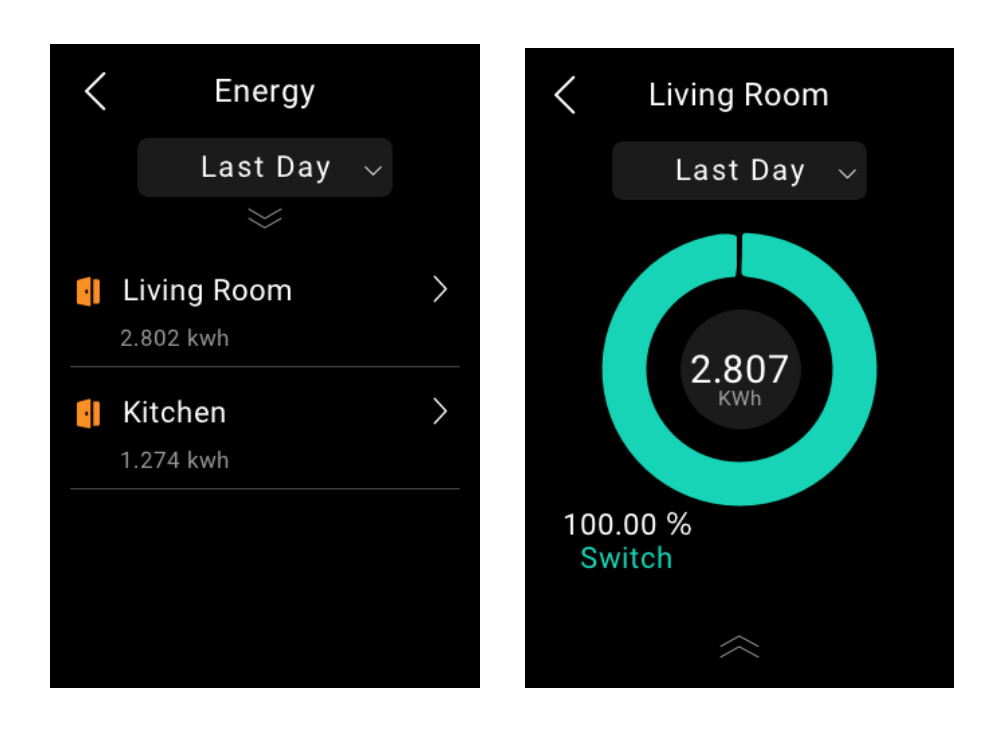

# **Interkom**

### **Odemkněte dveře na dálku**

Když víte, kdo je u vašich dveří, můžete dveře otevřít přímo, aniž byste museli komunikovat s návštevou.

1. Klepněte na **Zařízení** na domovské obrazovce. 2. Najděte požadovaný vrátný a klepněte na

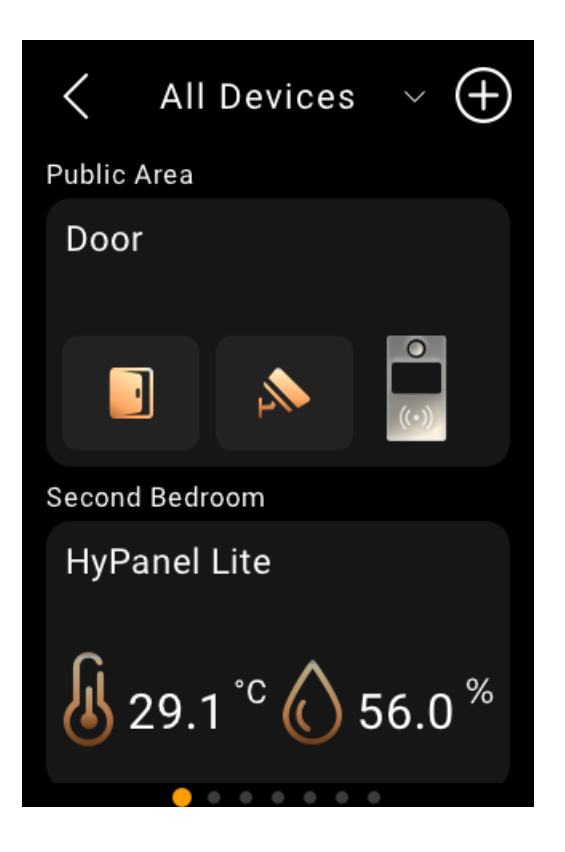

Pokud je k interkomu připojeno více dveří, vyberte požadované z rozbalovacího seznamu.

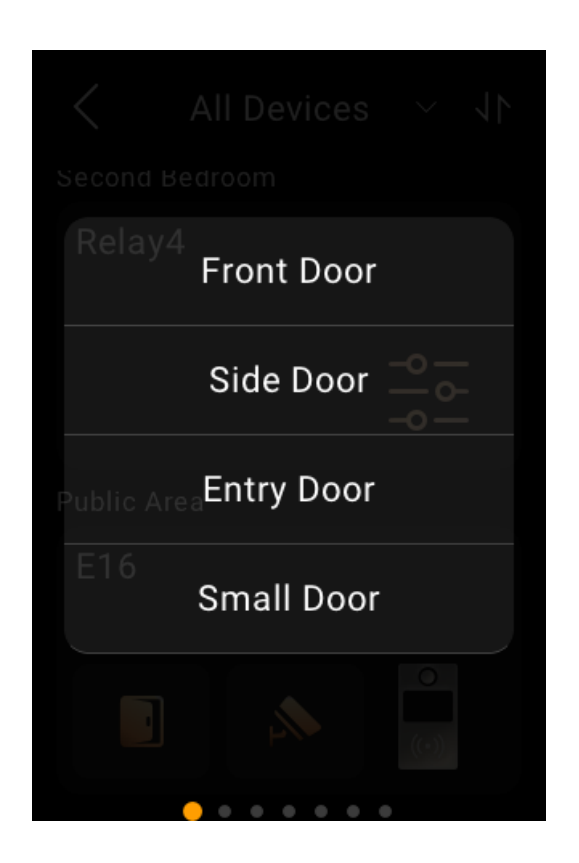

3. Klepněte **na Potvrdit**.

# **Před přijetím hovoru odemkněte dveře**

Když přijmete hovor ze vrátného s kamerou, můžete si prohlédnout jeho sledování streamování a otevřít dveře, aniž byste hovor přijali.

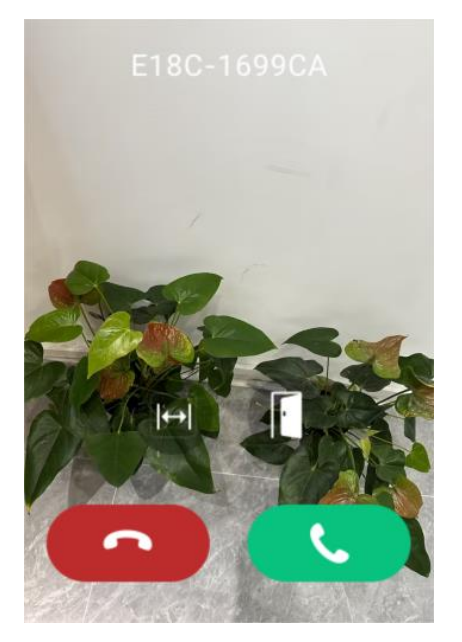

## **Odemkněte dveře během hovoru**

Během hovoru můžete přijmout hovor od dveřního telefonu a odemknout dveře.

Na obrazovce volání klepnutím **u** uvolněte dveře.

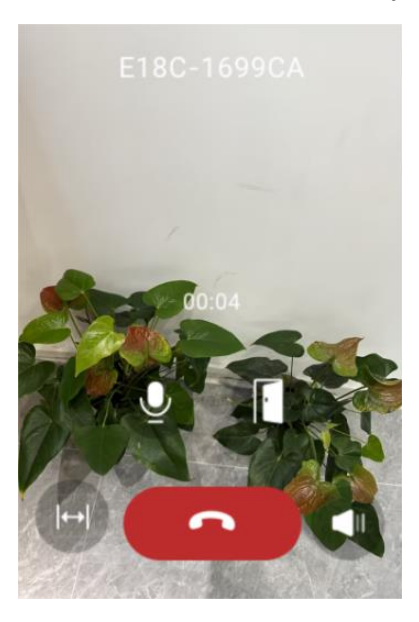

Můžete také zavolat přímo na dveřní interkomChcete-li tak učinit, přečtěte si část Uskutečňování hlasových hovorů v této příručce**.**

# **Zobrazení videa**

Pokud má připojený interkom kameru, můžete sledovat jeho video monitorovací stream na HyPanelu Lite a zkontrolovat, co se děje u vašich dveří.

Chcete-li sledovat video stream, najděte požadovaný inerkom a

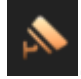

klepněte na ikonu monitoru

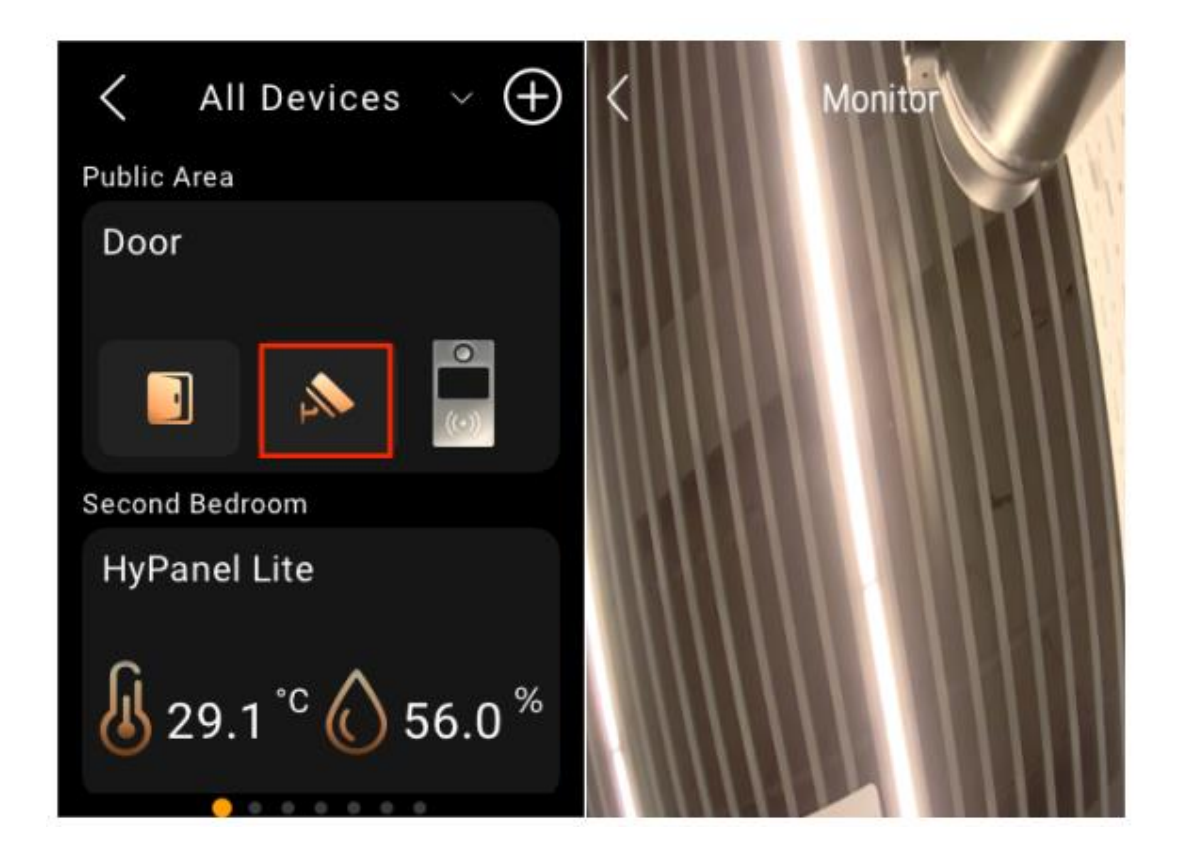

# **Komunikace v rodině**

Vy a členové vaší rodiny můžete prostřednictvím HyPanel Lite kdykoli volat a odesílat a přijímat zprávy.

### **Zaregistrujte si účet správce rodiny**

Pokud jste první osobou ve vaší rodině, která si zaregistrovala účet, budete správcem rodiny. Oprávnění ke správě účtů členů rodiny má pouze správce rodiny.

### **POZNÁMKA:**

Pokud si nejste jisti, zda jsou vaše zařízení připojena ke cloudu, kontaktujte svého poskytovatele služeb.

#### **Když jsou zařízení připojena ke cloudu**

Chcete-li zaregistrovat účet správce, když jsou zařízení ve vaší rodině připojena ke cloudu, proveďte některý z následujících kroků:

- Obraťte se na svého poskytovatele služeb, aby zaregistroval a aktivoval váš administrátorský účet.
- Obraťte se na svého poskytovatele služeb, aby vaše zařízení připojila ke cloudu, a zaregistrujte si účet podle níže uvedených kroků.
	- 1. Klepněte na **položku Registrace účtu** na

domovské obrazovce nebo přejděte na > **Nastavení systému > Informace > Rodinný účet.** Na obrazovce se zobrazí QR kód.

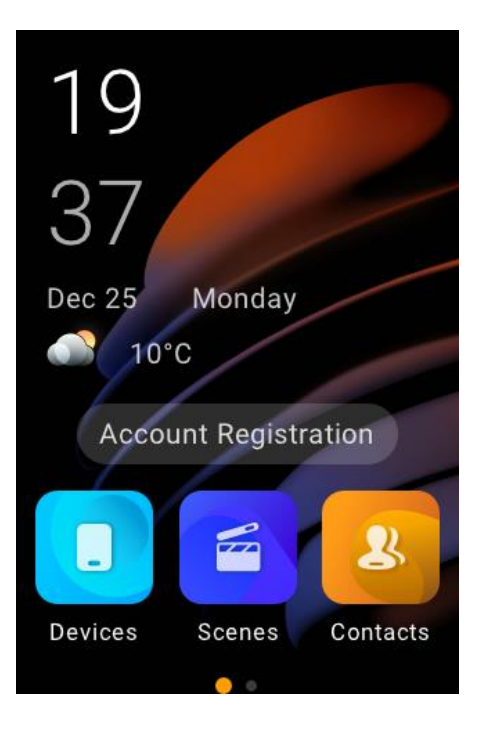

- 2. Proveďte jednu z následujících akcí:
- Pokud již máte účet spojený s jinými rodinami: A. Otevřete aplikaci BelaHome a přihlaste se ke svému účtu.

B. Klepněte na **ikonu Já > Skenovat** a naskenujte QR kód.

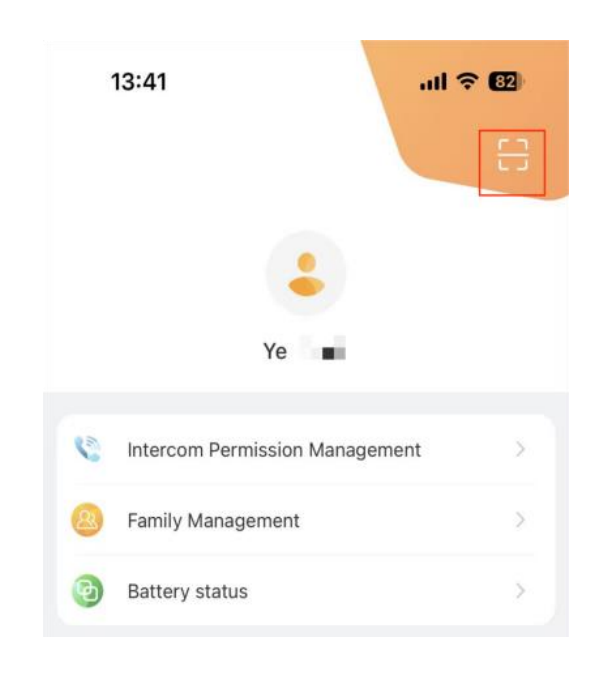

- C. Klepněte na **Připojit se k rodině.**
- D. Rodiny můžete přepínat na domovské obrazovce aplikace.

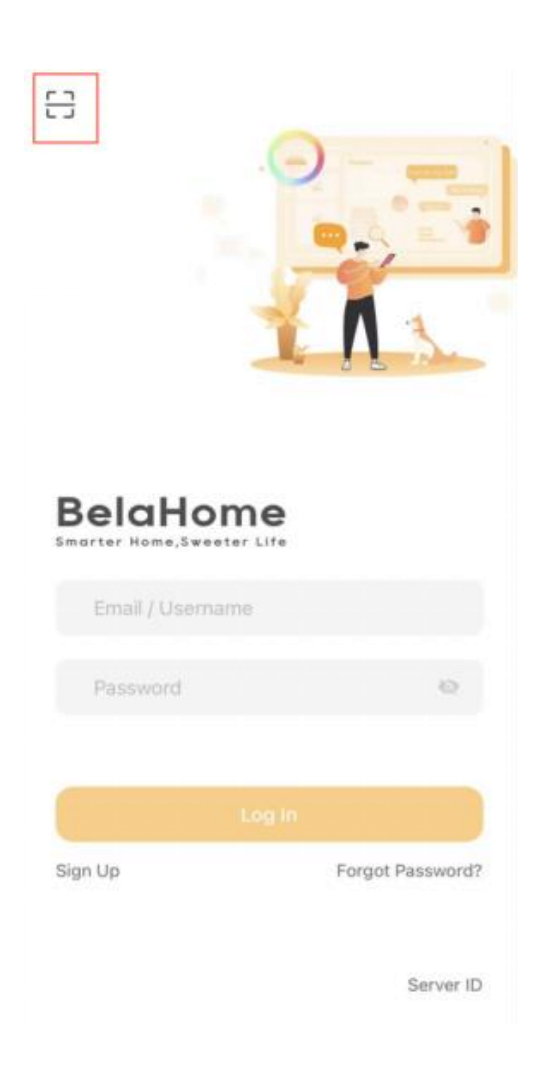

- Pokud jste nový uživatel:
- A. Otevřete aplikaci BelaHome a klepněte na ikonu skenování vlevo nahoře.
- B. Naskenujte QR kód.
- C. Zadejte platnou e-mailovou adresu. Na tento e-mail budou poté zaslány přihlašovací údaje.
- D. Přihlaste se do aplikace BelaHome pomocí přihlašovacích údajů, které obdržíte.

#### **Když zařízení běží v režimu automatického provisioningu**

Když zařízení běží v režimu automatického povisioningu a nejsou připojena ke cloudu, má dočasný administrátorský účet výchozí uživatelské jméno a heslo *Admin888.*

Můžete se také přihlásit do aplikace BelaHome naskenováním QR kódu:

- 1. Ujistěte se, že váš telefon a zařízení jsou ve stejné místní síti.
- 2. Přeiděte do  $\bullet$  > Nastavení systému > Informace > **Rodinný účet.** Na obrazovce se zobrazí QR kód.
- 3. Otevřete aplikaci BelaHome a klepněte na ikonu skenování vlevo nahoře.
- 4. Naskenujte QR kód.

## **POZNÁMKA :**

Po nastavení nového hesla nefunguje skenování QR kódu pro přihlášení.

Po vytvoření účtu správce se můžete přihlásit do aplikace BelaHome a vytvořit účty členů rodiny.

## **Provádějte hlasové hovory**

Prostřednictvím HyPanel Lite můžete seskupit nebo uskutečnit individuální hovor s jakýmkoli zařízením, včetně dveřních telefonů, ve vaší rodině nebo u člena rodiny. Jejich hovory můžete také přijímat na HyPanel Lite.

Chcete-li volat, postupujte takto:

- 1. Vyberte **Kontakty** na domovské obrazovce.
- 2. Na obrazovce Kontakty proveďte některou z následujících akcí:
- Klepnutím na Rodinná skupina můžete seskupit všechny panely v rámci rodiny. Automaticky přijmou hovor.
- Vyberte člena rodiny nebo zařízení, kterému chcete zavolat.

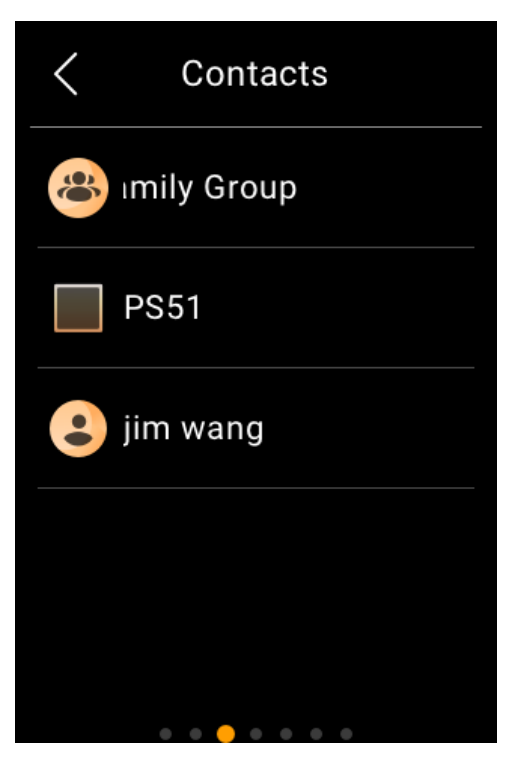

3. Na obrazovce konverzace klepněte na  $\mathbf{C}$ .

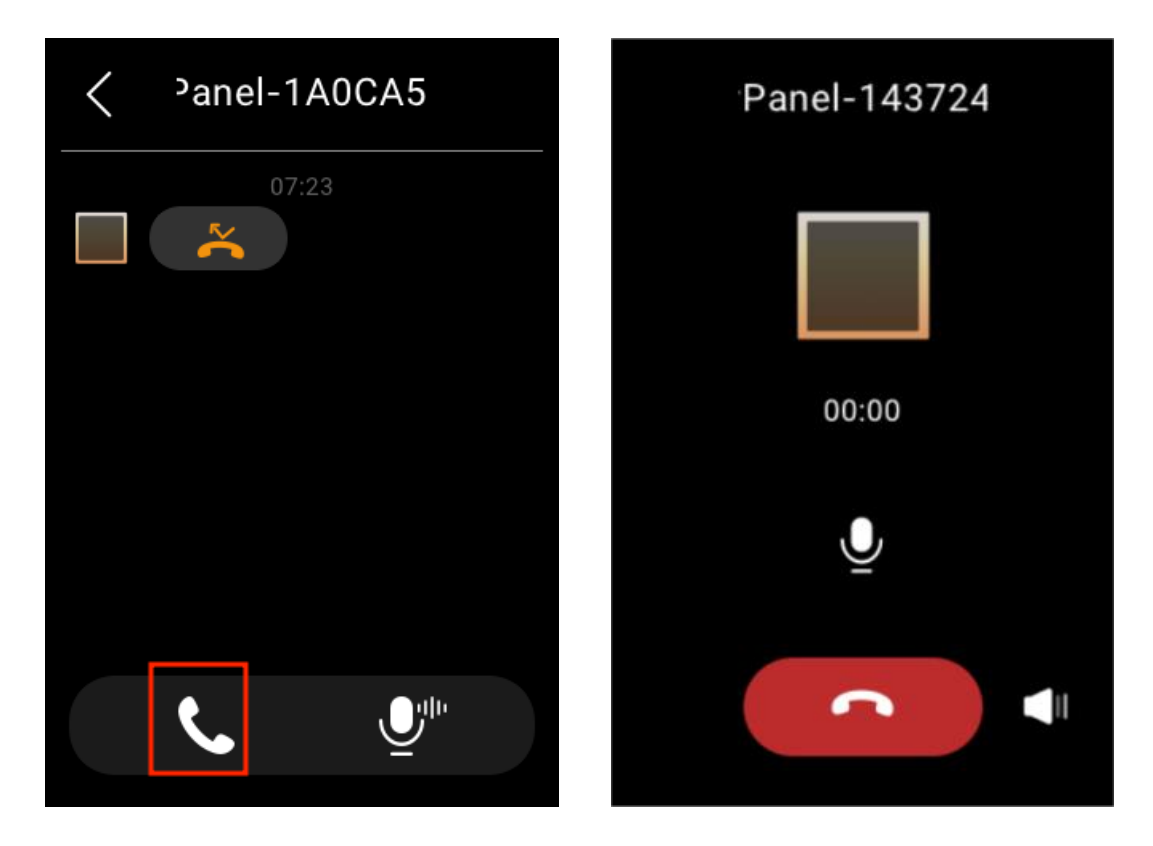

Co dalšího můžete dělat na obrazovce hlasového hovoru:

- Klepnutím  $\geq$  ztlumíte mikrofon. Pokud tak učiníte, volaný neuslyší váš hlas.
- Klepnutím upravte hlasitost.
- Klepnutím **hovor zavěsíte.**

# **Odesílejte hlasové zprávy**

HyPanel Lite umožňuje odesílat a přijímat hlasové zprávy.

- 1. Klepněte na **Kontakty na domovské obrazovce.**
- 2. Klepnutím na Rodinná skupina pošlete zprávu všem kontaktům nebo vyberte libovolného člena nebo zařízení, kterému chcete zprávy poslat.
- 3. V konverzaci klepněte a podržte V<sup>III</sup> vpravo dole a nahrajte zvukovou zprávu. Každá zpráva by měla být do 30 sekund.

Chcete-li před odesláním zrušit, posuňte během nahrávání prstem doleva nebo nahoru.

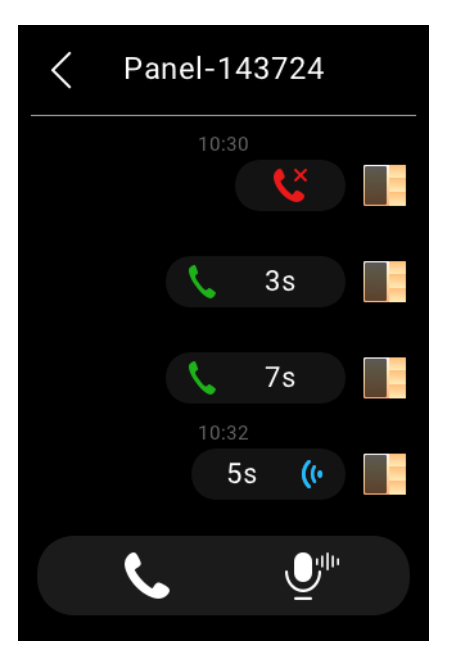

4. Po dokončení nahrávání zvedněte prst.

# **Aktualizovat, restartovat a resetovat**

### **Aktualizujte systém**

Aktualizace zařízení vyžaduje cloudové připojení. Případně můžete požádat o pomoc svého poskytovatele služeb.

Chcete-li aktualizovat zařízení na nejnovější verzi, přejeďte prstem dolů od horního okraje libovolné obrazovky, abyste otevřeli Ovládací centrum, a klepněte na **> Nastavení systému > Aktualizovat**.

Na obrazovce Aktualizace proveďte některou z následujících akcí:

• Chcete-li firmware aktualizovat automaticky, zapněte **možnost Automatická aktualizace**. Můžete také nastavit konkrétní časové období aktualizace pro zařízení ke stažení a instalaci dostupných aktualizací.

#### **POZNÁMKA:**

Chcete-li upgradovat zařízení v přednastaveném čase, zařízení musí splňovat níže uvedené 2 podmínky: Zařízení musí být předchozí hodinu v pohotovostním režimu a na další hodinu nemá nastaven žádný budík a odpočítávání.

• Pokud je automatická aktualizace zakázána, všechny dostupné aktualizace je nutné stáhnout a nainstalovat ručně s vaším souhlasem. Chcete-li to provést, klepněte na **Aktualizovat**.

#### **POZNÁMKA:**

Pokud váš systém již nainstaluje nejnovější verzi, na obrazovce se nezobrazí žádné tlačítko Aktualizovat.

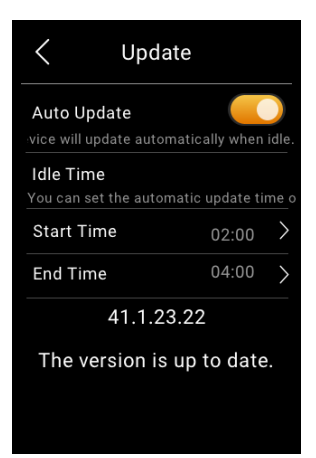

## **Restartujte HyPanel Lite**

Chcete-li restartovat systém, proveďte některý z následujících kroků:

• Stiskněte tlačítko restart na spodním okraji (viz obrázek) pomocí kancelářské sponky nebo jehly, dokud se displej nevypne.

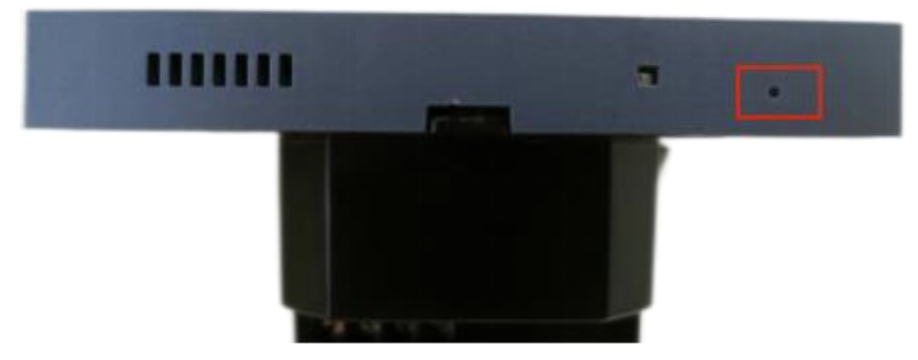

• Potažením dolů od horního okraje libovolné obrazovky otevřete Ovládací centrum a klepněte na > **Restartovat**.

### **Obnovte HyPanel Lite do nastavení instalačního programu**

Chcete-li zařízení resetovat, postupujte následovně.

- 1. Přejetím prstem dolů od horního okraje libovolné obrazovky otevřete Ovládací centrum.
- 2. Klepněte na **> Nastavení systému > Obnovit** .

## **POZNÁMKA:**

Výsledky resetování závisí na stavu cloudového připojení zařízení.

- Zařízení s cloudovým připojením se vrátí do nastavení, které nastavil váš instalační technik, a odstraní všechna uživatelská data a následně přidaná zařízení.
- Zařízení v režimu automatického zjišťování budou resetována na tovární nastavení a smazána všechna uživatelská data a zařízení.

Před resetováním zařízení se poraďte se svým poskytovatelem služeb.

# **Zásady ochrany osobních údajů**

Při používání našich služeb nám důvěřujete svými údaji. Budeme nadále usilovně pracovat na ochraně vašich dat. Zásady ochrany osobních údajů vám mají pomoci ujasnit si, jaké informace shromažďujeme, proč je shromažďujeme a jak můžete chránit své soukromí.

Chcete-li si přečíst Zásady ochrany osobních údajů, postupujte takto:

- 1. Přejetím prstem dolů od horního okraje libovolné obrazovky otevřete Ovládací centrum.
- 2. Klepněte na **> Nastavení systému > O aplikaci > Smlouva o ochraně osobních údajů** .

# **Získejte pomoc**

Videa a další příručky najdete na https://knowledge.akuvox.com.

Pro pomoc nás kontaktujte na https://akuvox.cz

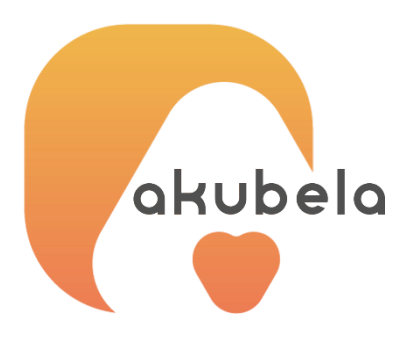

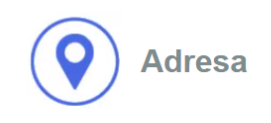

**BusinessCom a.s.** Dobrušská 1797/1 147 00 Praha 4 IČ: 27426653 DIČ: CZ27426653

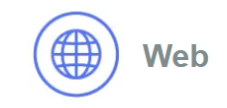

www.akuvox.cz

**Telefon a fax** +420 261 303 303 +420 261 303 304

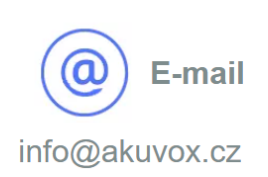